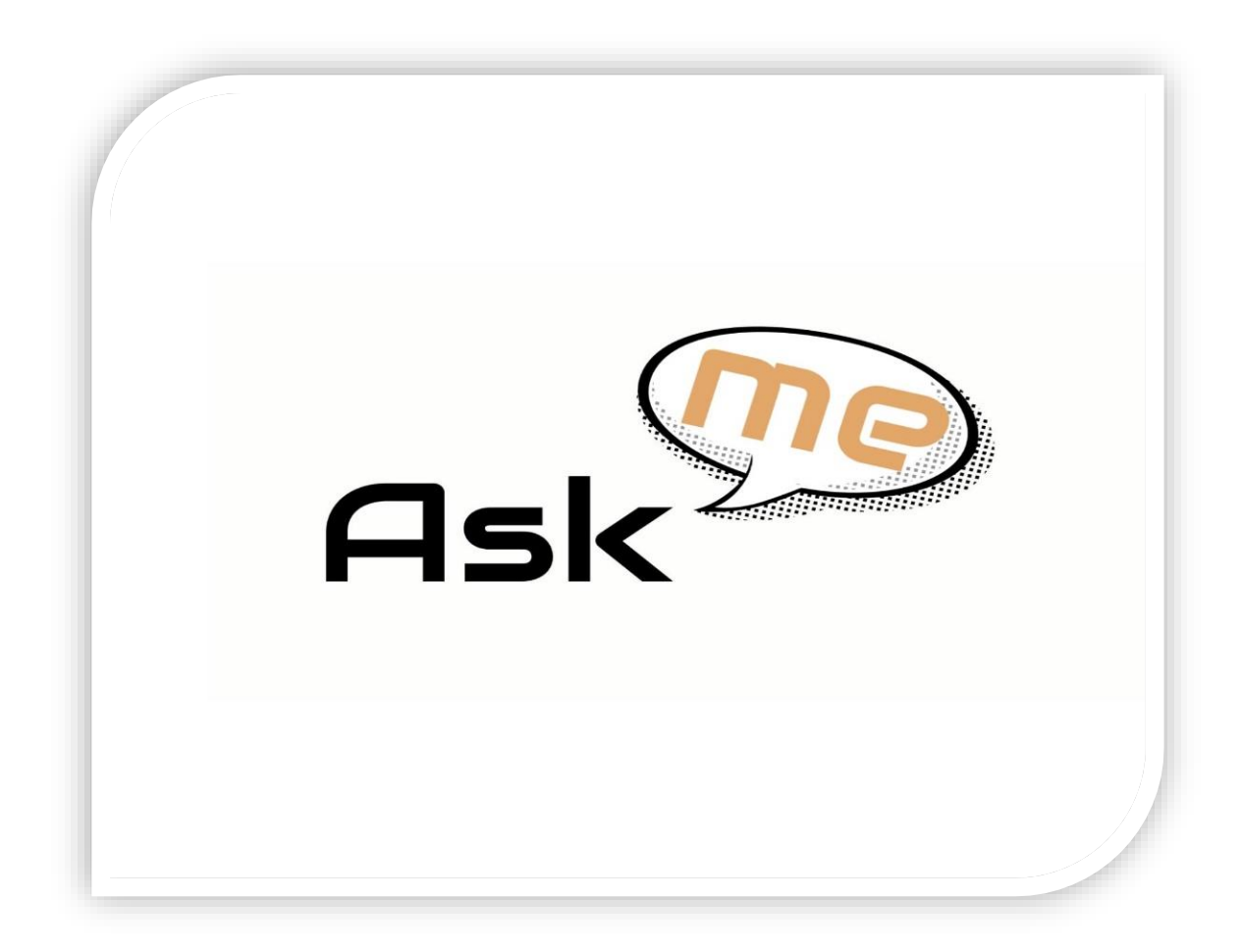

# *User Documentation*

*Conference Administrator*

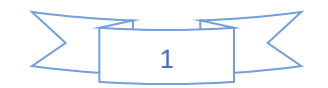

On your computer or mobile device navigate to [https://cadgroup1.jdrcomputers.co.uk](https://cadgroup1.jdrcomputers.co.uk/) You will be taken to the login page.

#### LOGIN PAGE

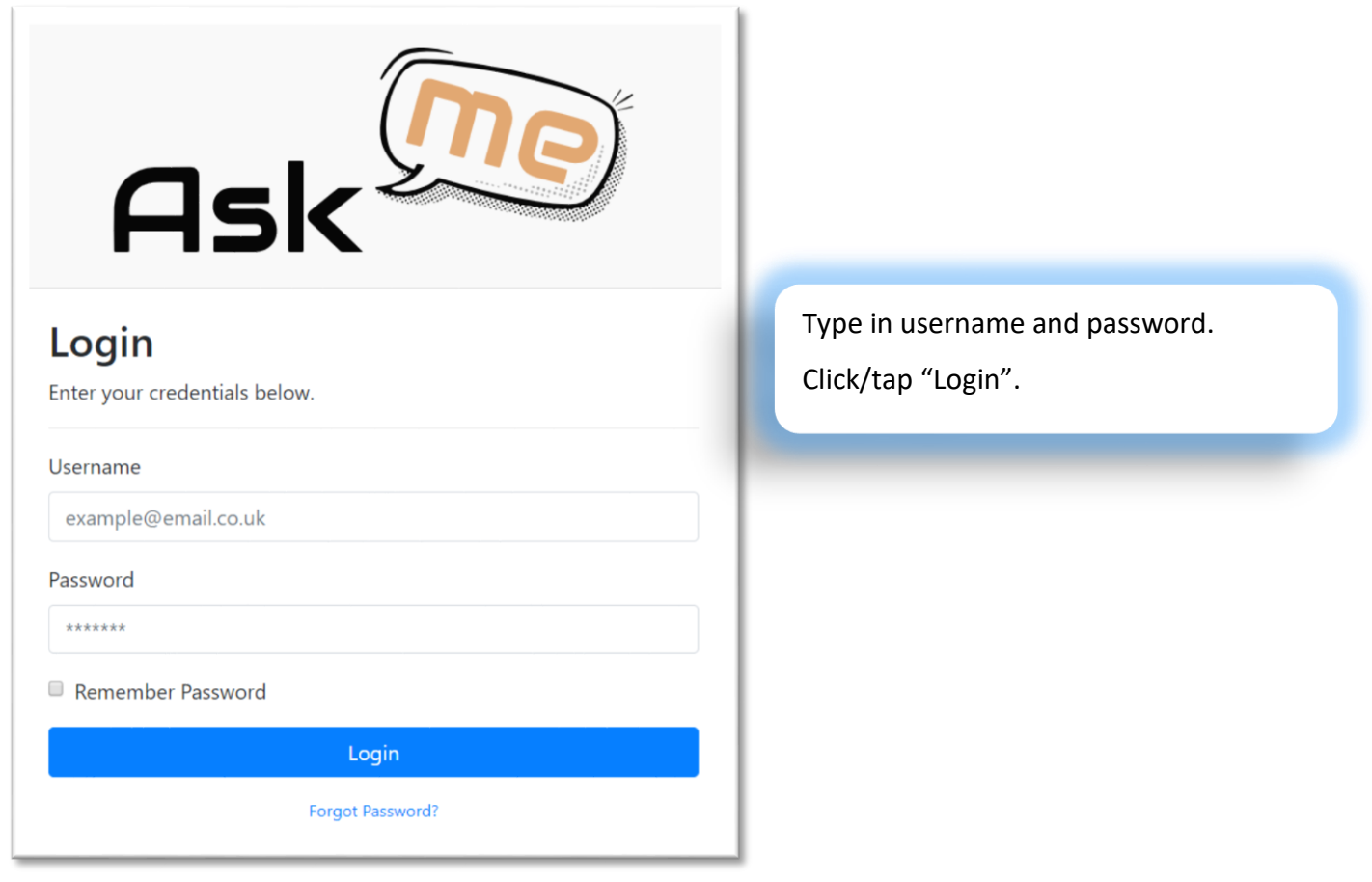

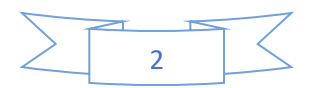

### **WELCOME**

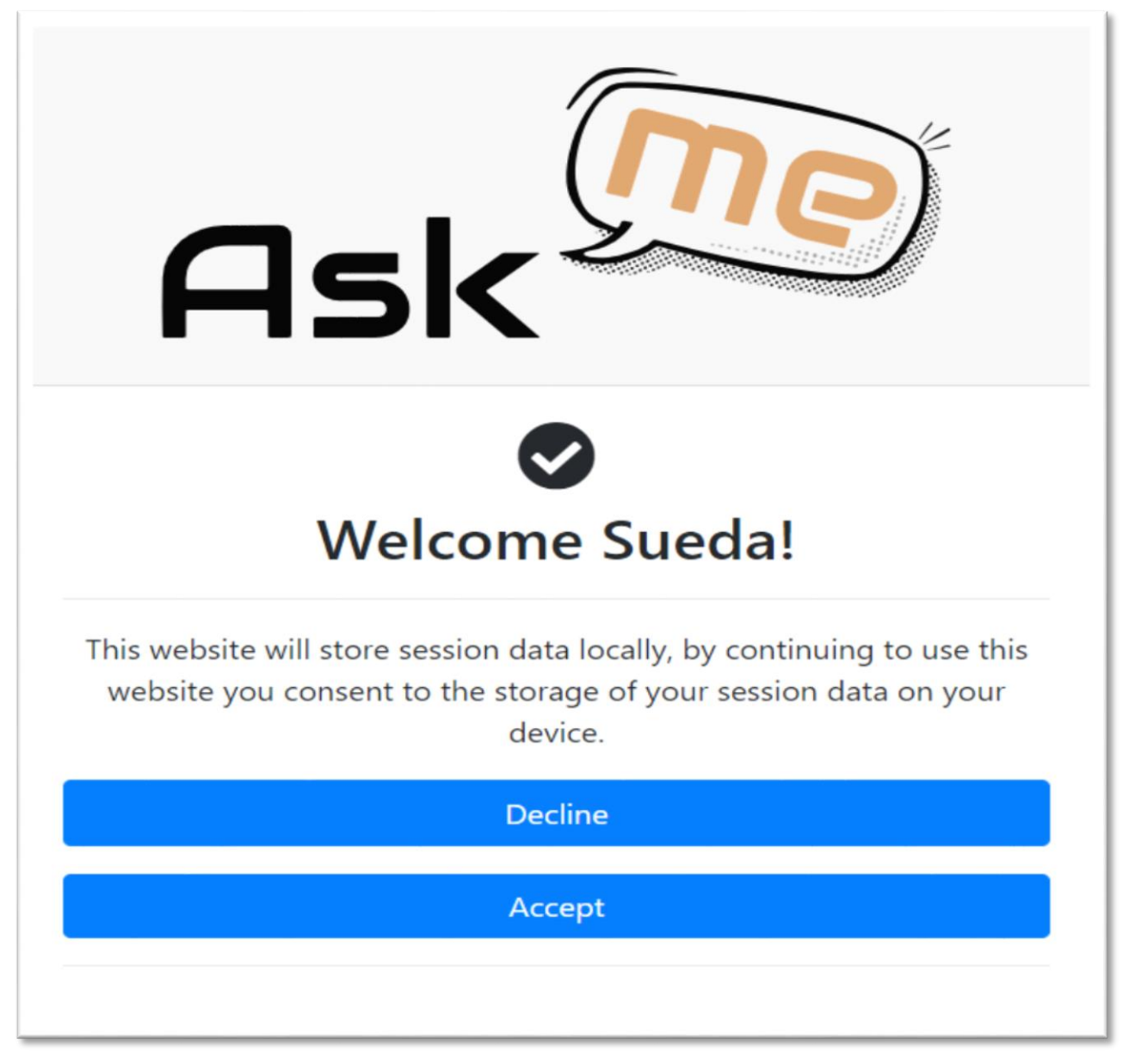

Once you click/tap "Login" you will see a loading page like this.

**If you do not accept you will not be able to login.**

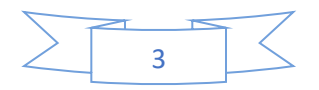

### LOGIN ERROR

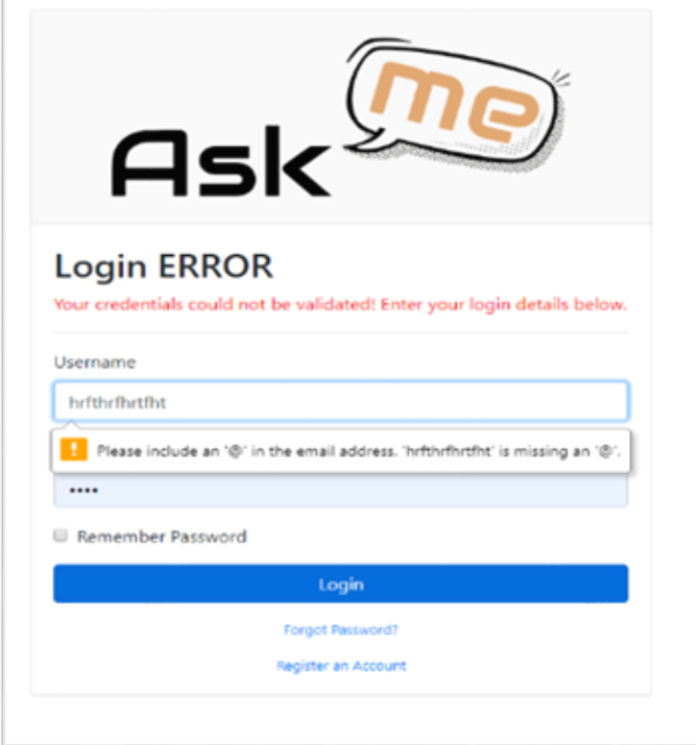

If you arrive at this page you may have mistyped your login info.

Re-enter your username and password to log in.

If you have forgotten your password, click/ tap "Forgot Password".

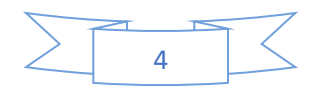

# **OTHER TYPE OF ERRORS**

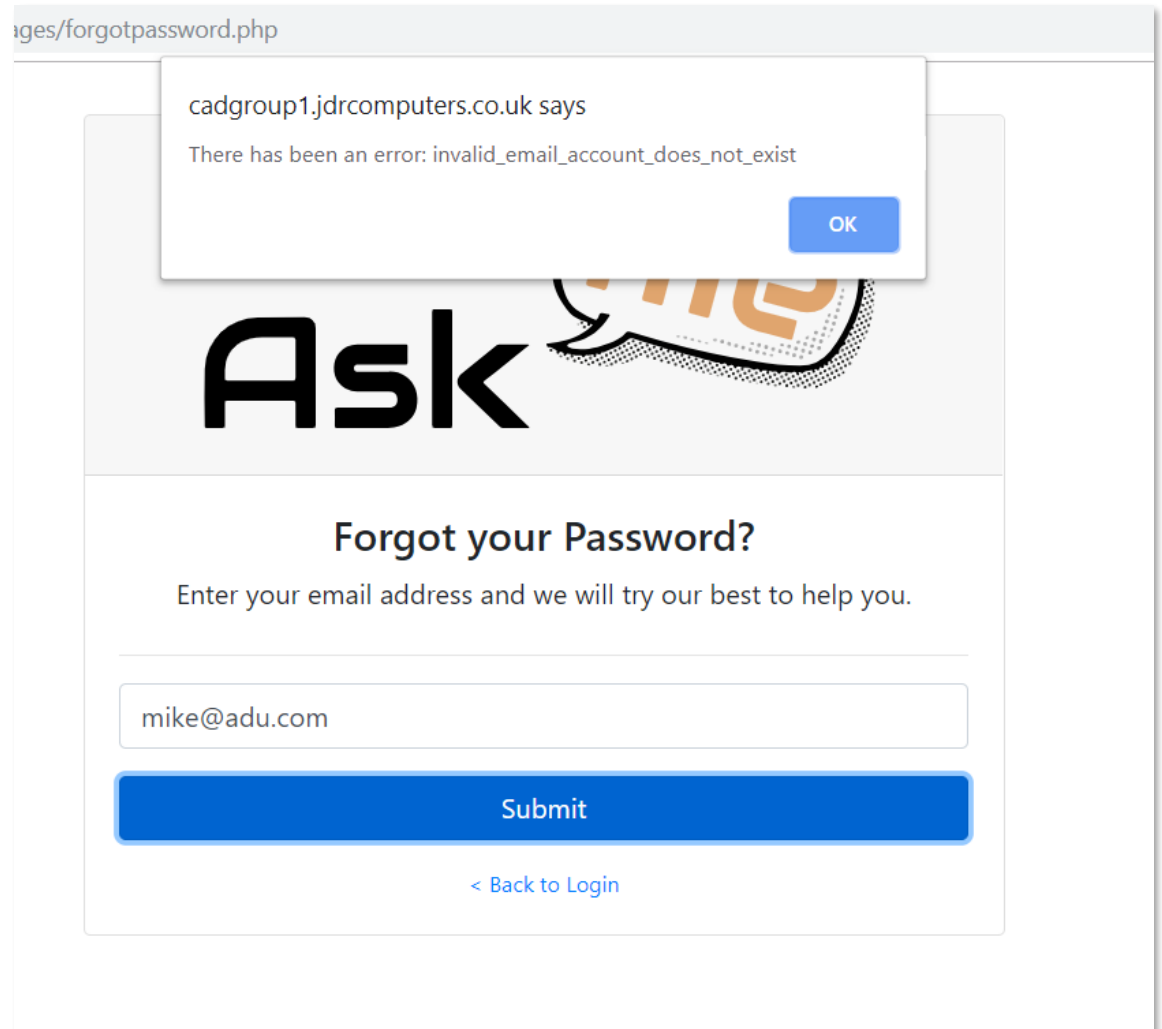

If you enter an incorrect email address an alert will open to notify you.

Similar alerts will open for different errors, make note of the message displayed.

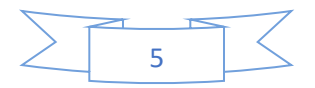

#### CREATE ACCOUNT

Input the requested information and choose the user type here. And click/tap Register button to create an account- In this case

you need to choose Administrator

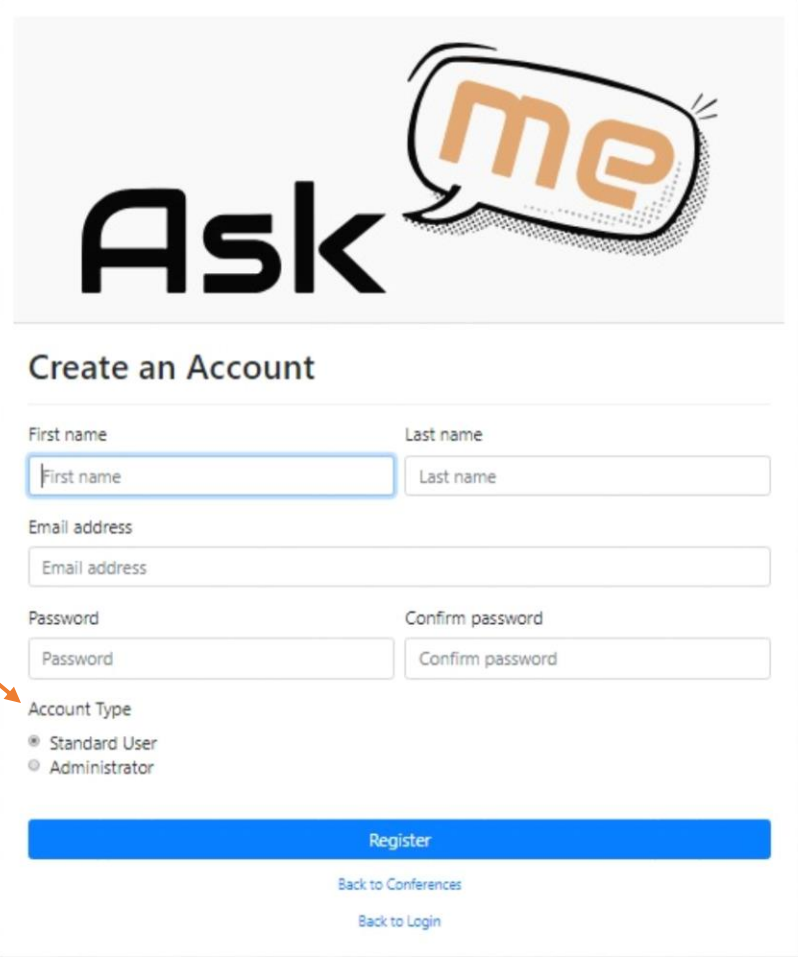

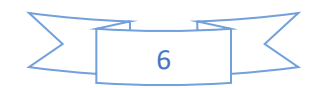

#### NEXT STEP FOR CREATE AN ACCOUNT

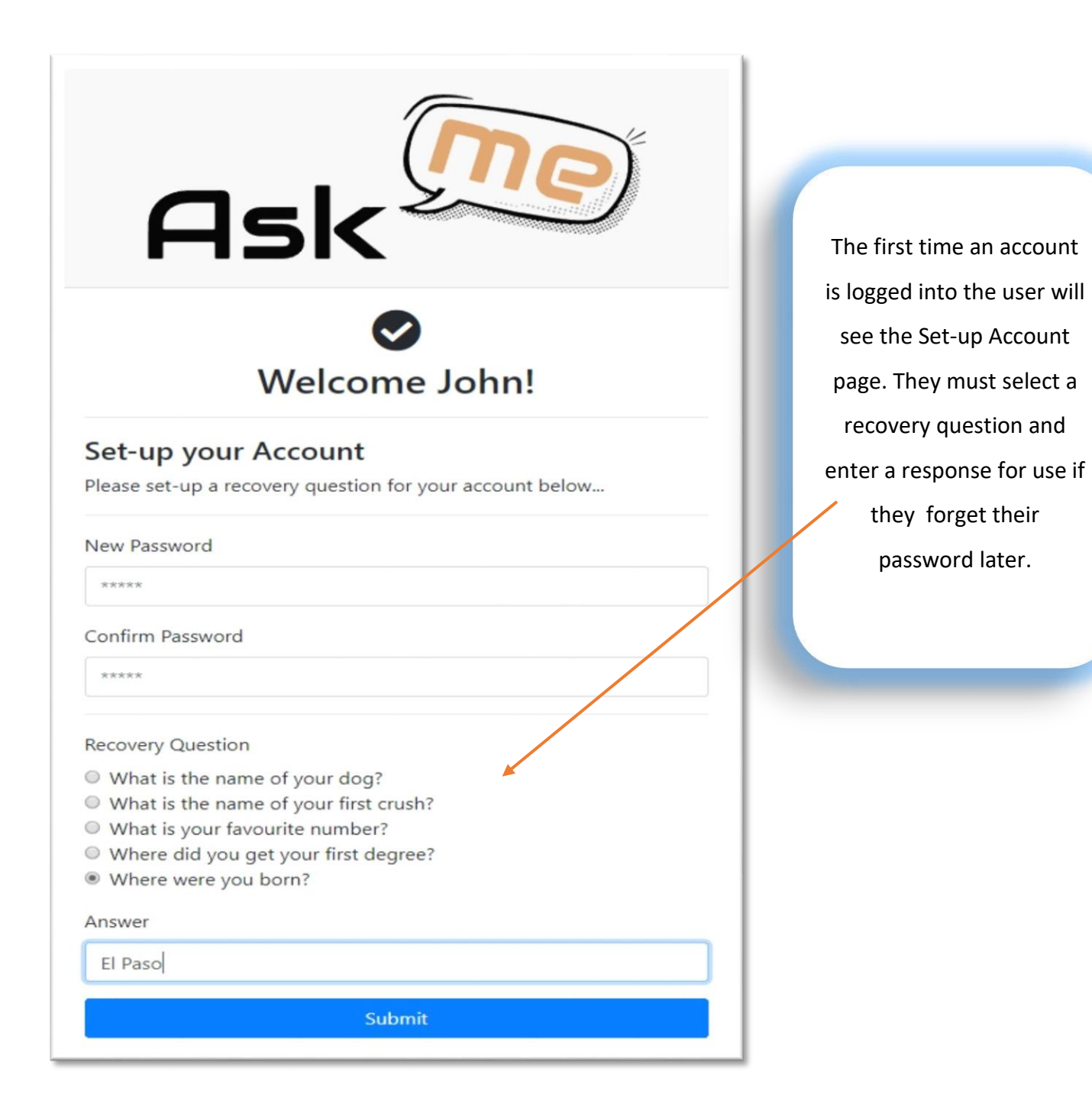

7

#### ACCOUNT SUCCESSFULLY CREATED

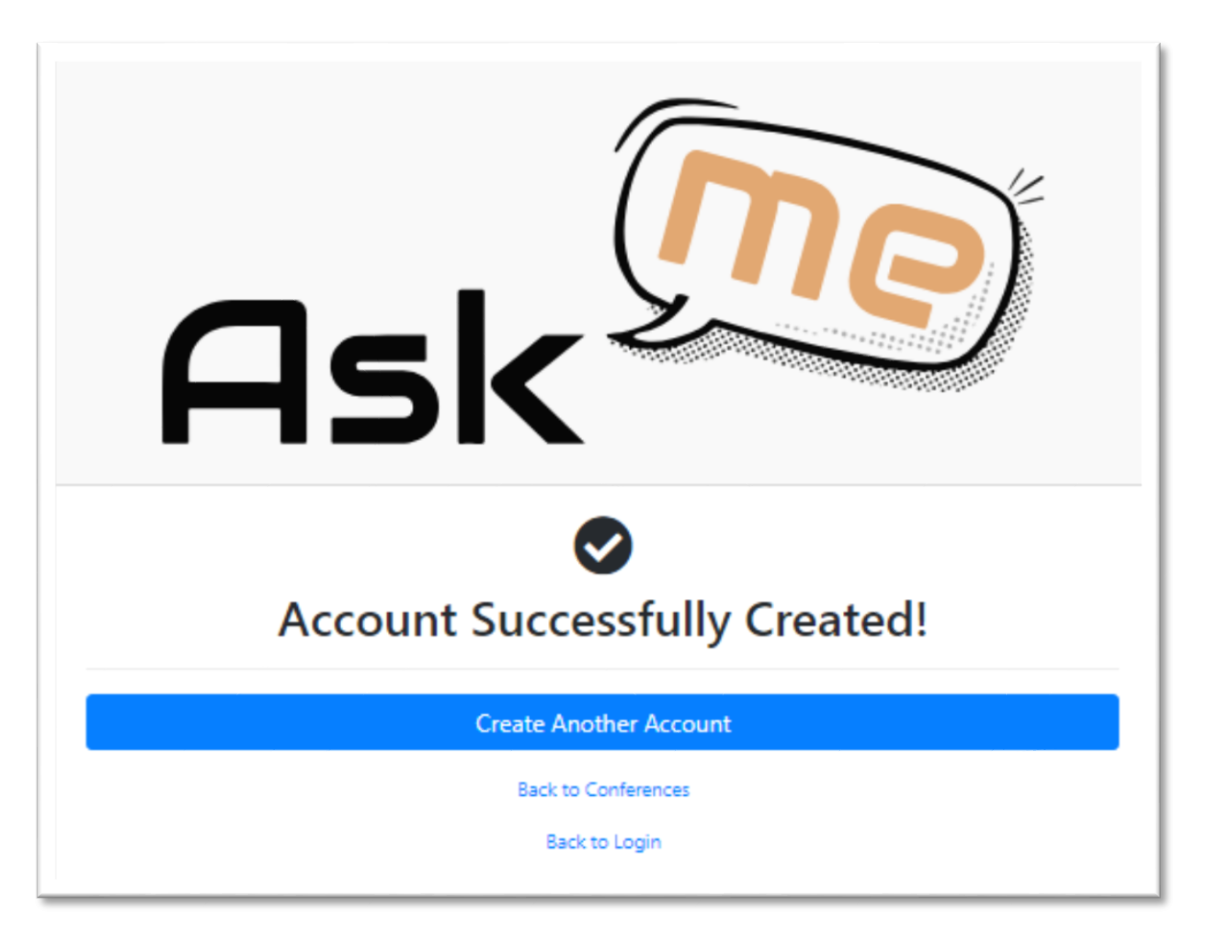

You can create another account with click/tap "Create Another Account".<br>
and the state of the state of the state of the state of the state of the state of the state of the state of t

Otherwise click/tap "Back to conference ",

Or "Back to Login".

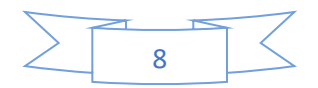

#### FORGOT YOUR PASSWORD

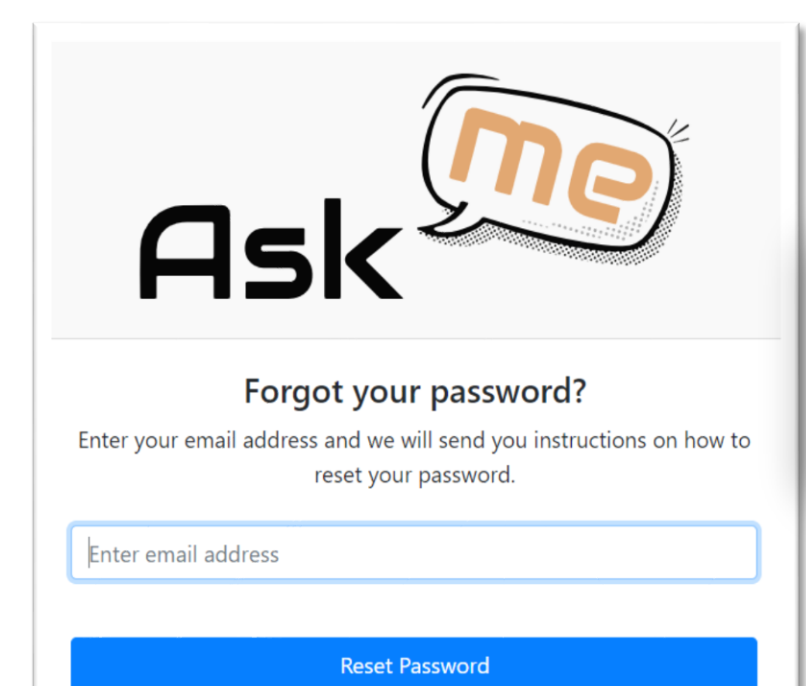

Login Page

Enter your email address and click/tap "Reset Password".

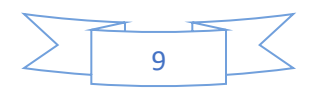

#### **ACCOUNT RECOVERY**

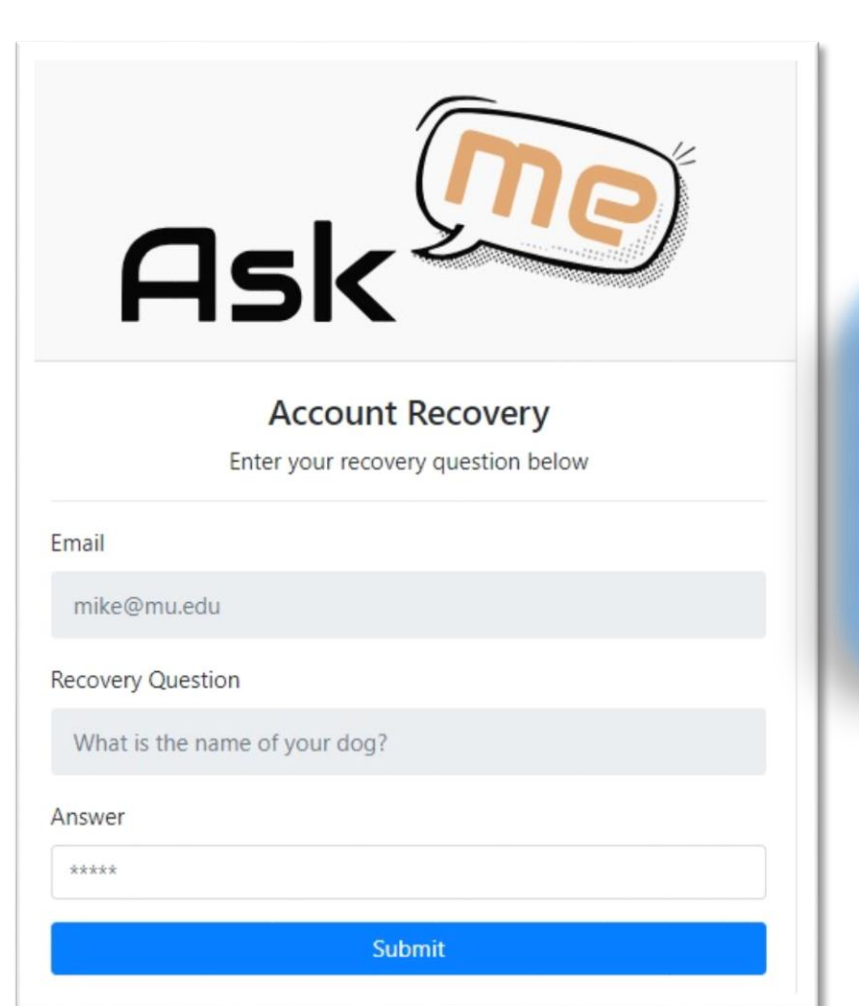

Enter your answer to the recovery question (The answer you input when setting up the account.)

Click or tap "Submit".

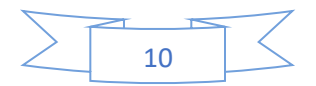

#### RESET YOUR PASSWORD

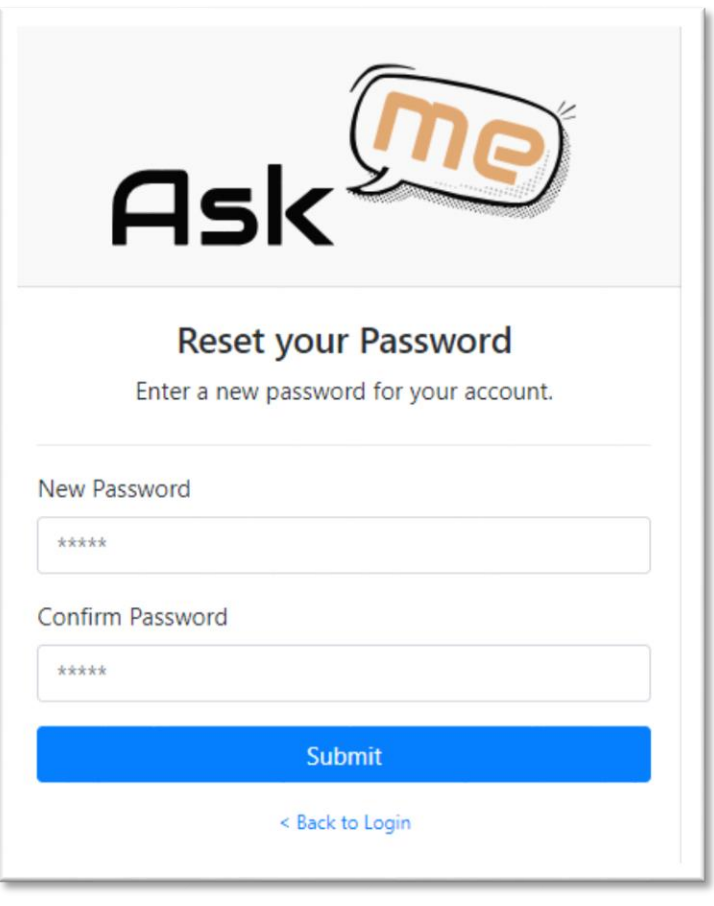

Enter the password you want to use and click/tap "Submit".

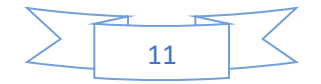

# CONFERENCES ADMIN FUNCTIONS

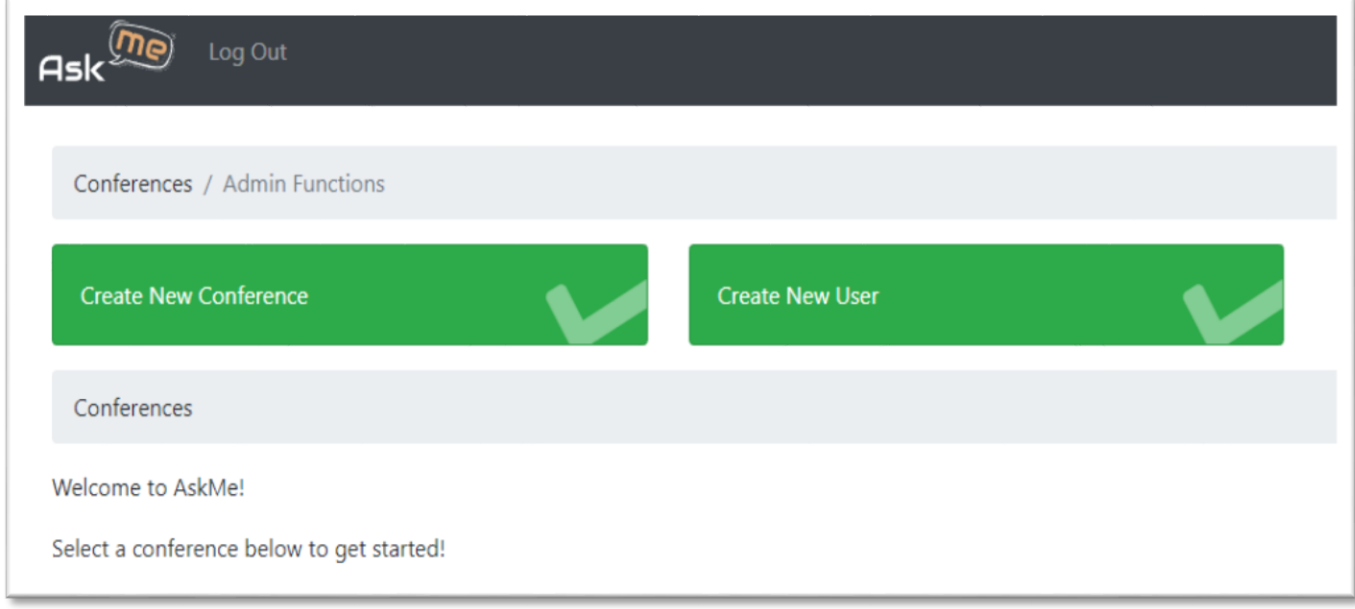

Until you create a conference you will see a screen like this after login.

If you want to create a new conference click/ tap "Create New Conference".

If you want to create a new user click/ tap "Create New User".

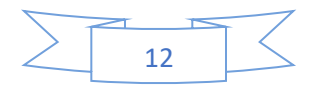

#### CREATE A USER

l

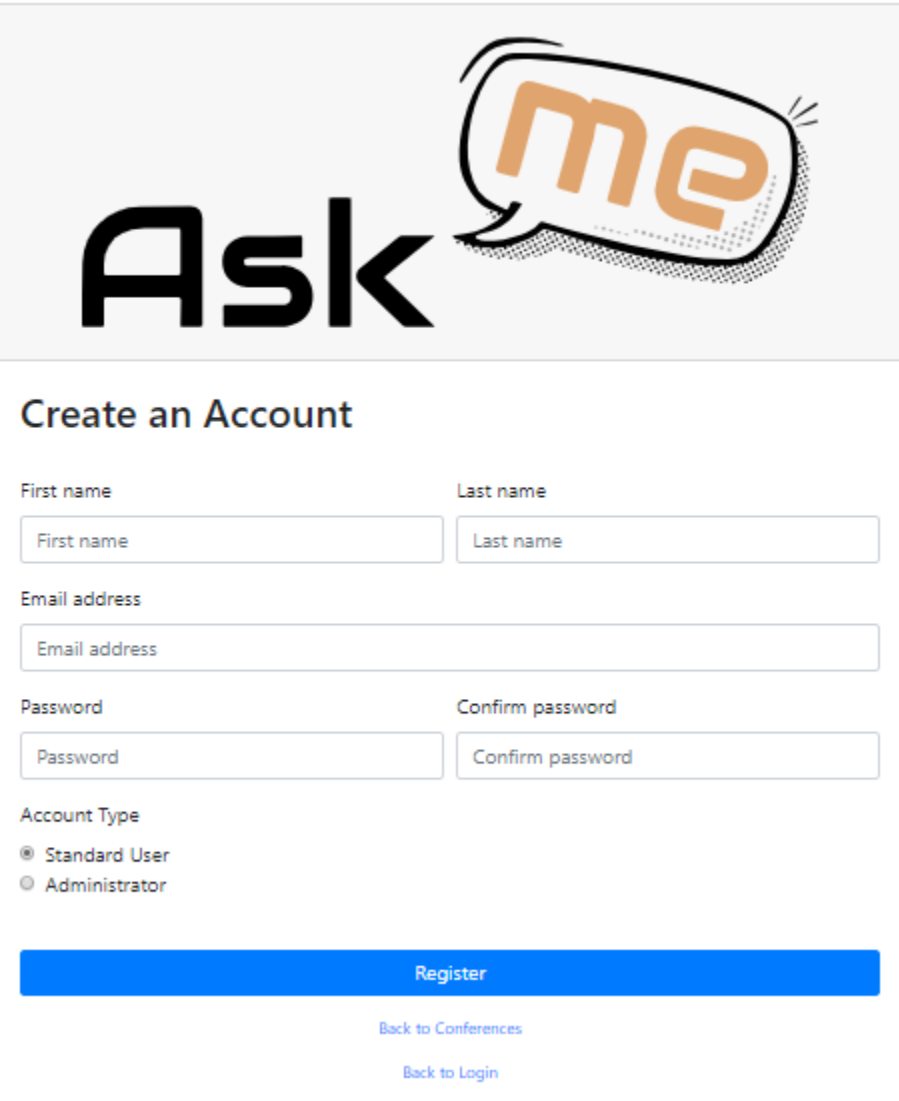

Input the requested information and choose the user type here.

And click/tap Register button to create an account- In this case you need to choose User.

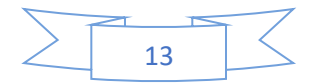

### CREATE A CONFERENCE

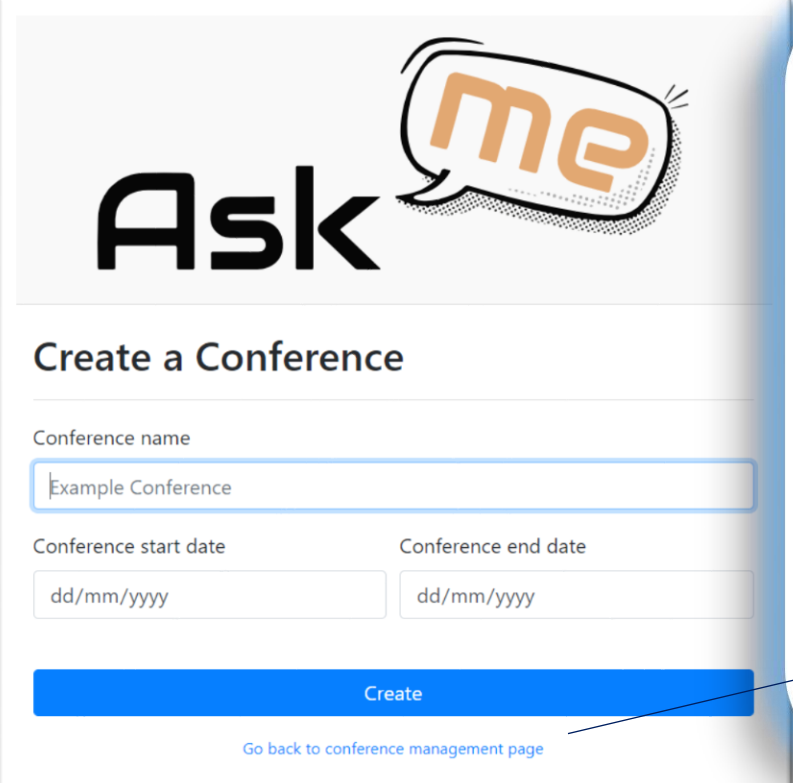

You will see a page like this after you click/tap "Create New Conference".

Drop down menus aid selection of dates.

Complete all fields and click/ tap "Create".

To navigate away from the page without creating a new conference click/ tap "Go back to conference management page"

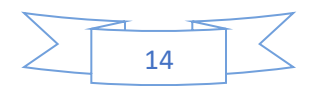

### CONFERENCE CREATED

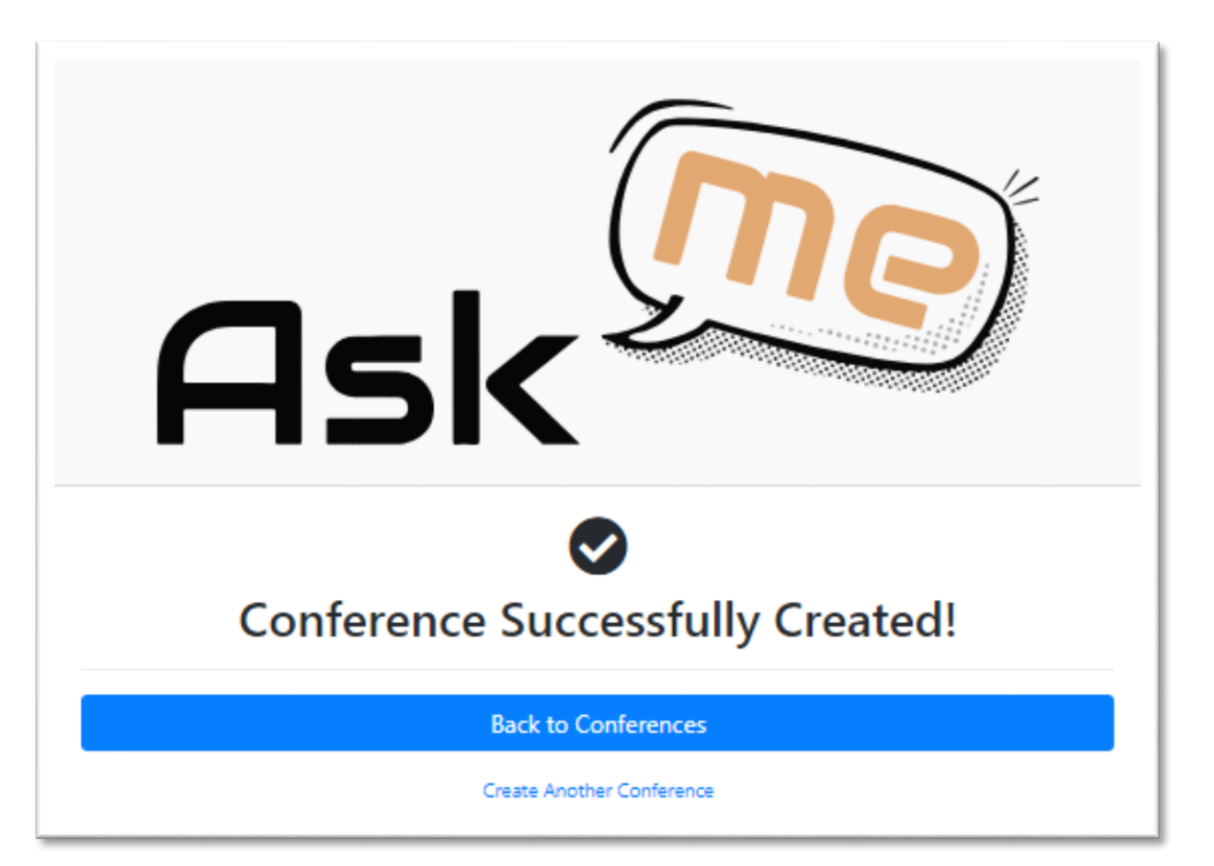

Once you create a conference you will see a page like this.

To create another conference, click/tap "Create Another Conference".

To return to the conferences page click/tap "Back to Conferences".

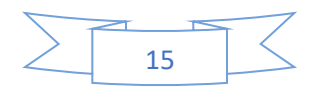

# CONFERENCES ADMIN FUNCTIONS

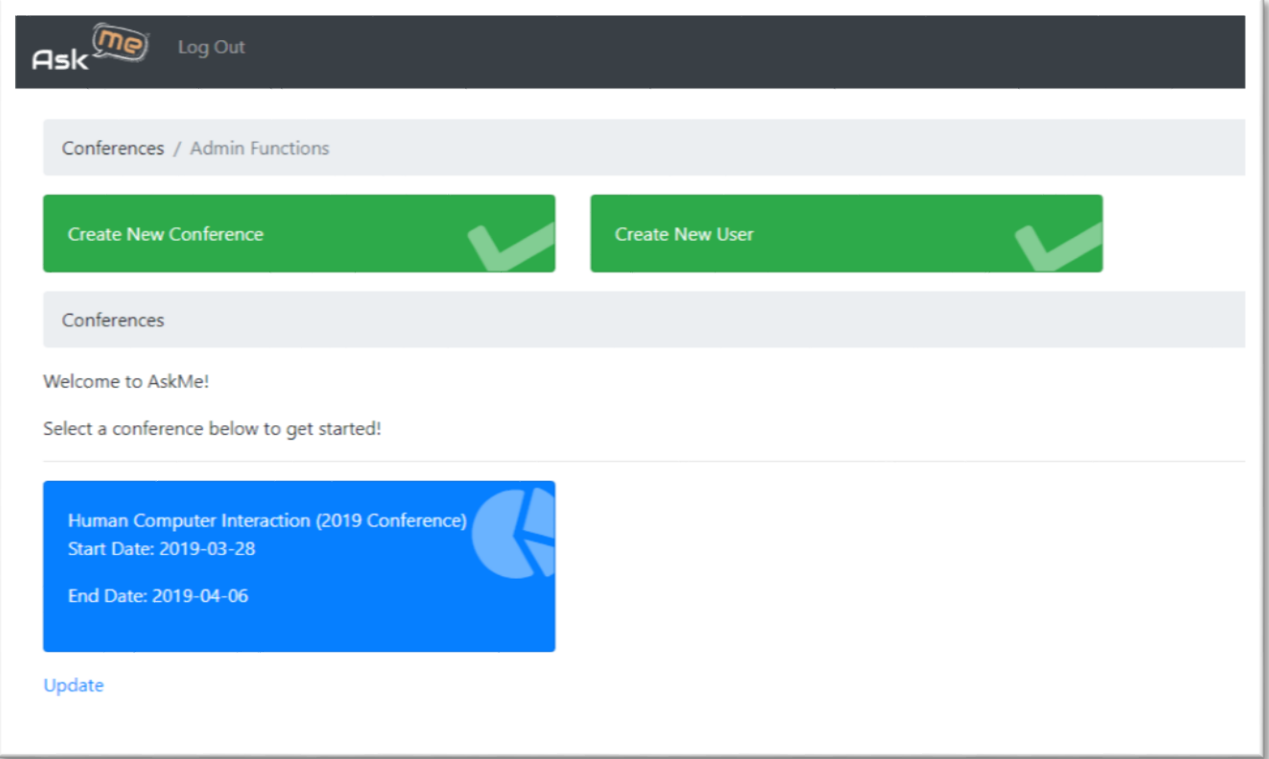

Once you create a conference you will see a screen like this after login.

If you want to create a new conference click/tap "Create New Conference".

If you want to create a new user click/tap "Create New User".

Click/ tap on a conference to open it and see more options.

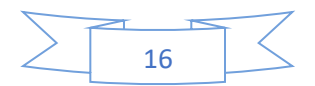

### **SESSIONS ADMIN SCREEN**

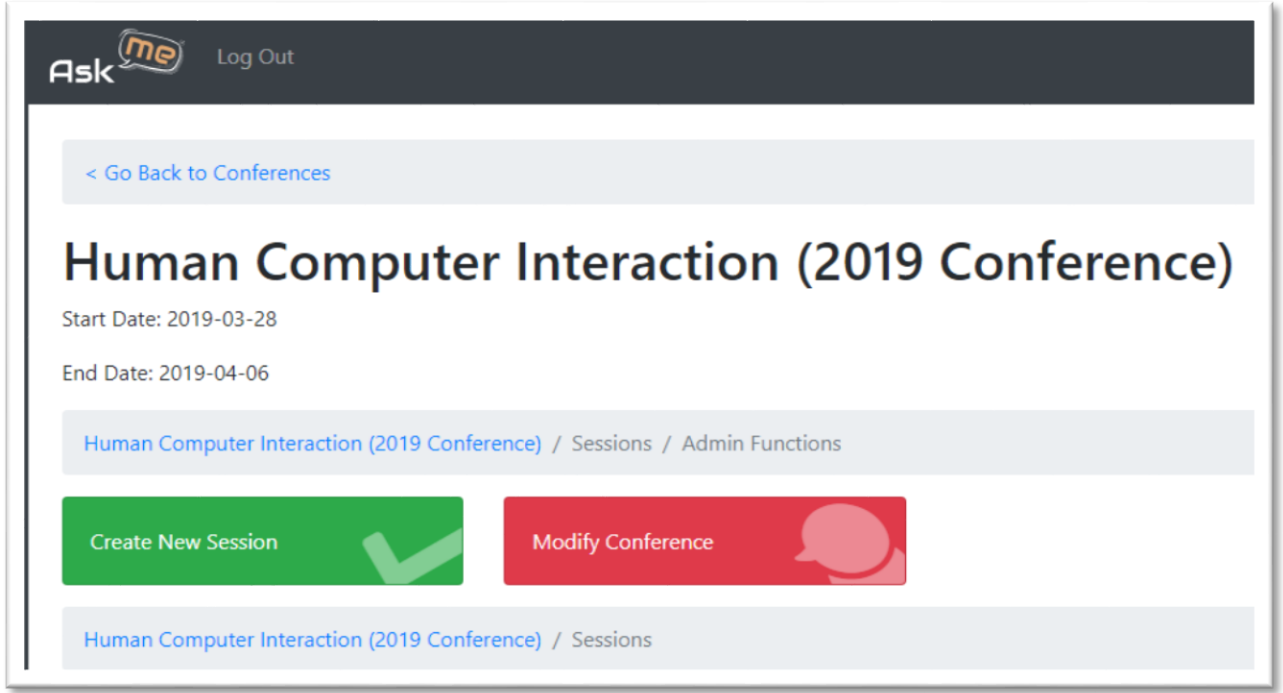

To return to the main conferences page click/tap "Go Back to Conferences".

To modify the Conference name, click/tap "Modify Conference".

To create a session, click/ tap "Create New Session".

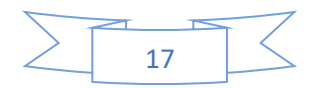

#### MODIFY CONFERENCE

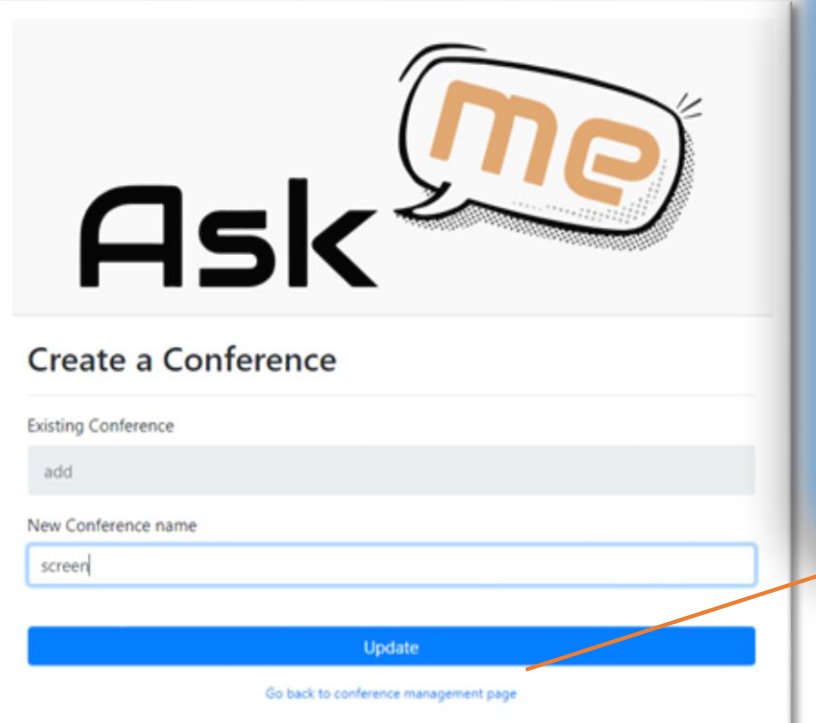

The current conference name will be displayed.

To change the name, enter a new conference name and click/tap "Update".

To return to the main conference page without changing the name click/tap "Go back to conference management page".

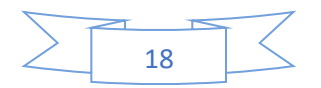

### CONFERENCE SUCCESSFULLY UPDATED

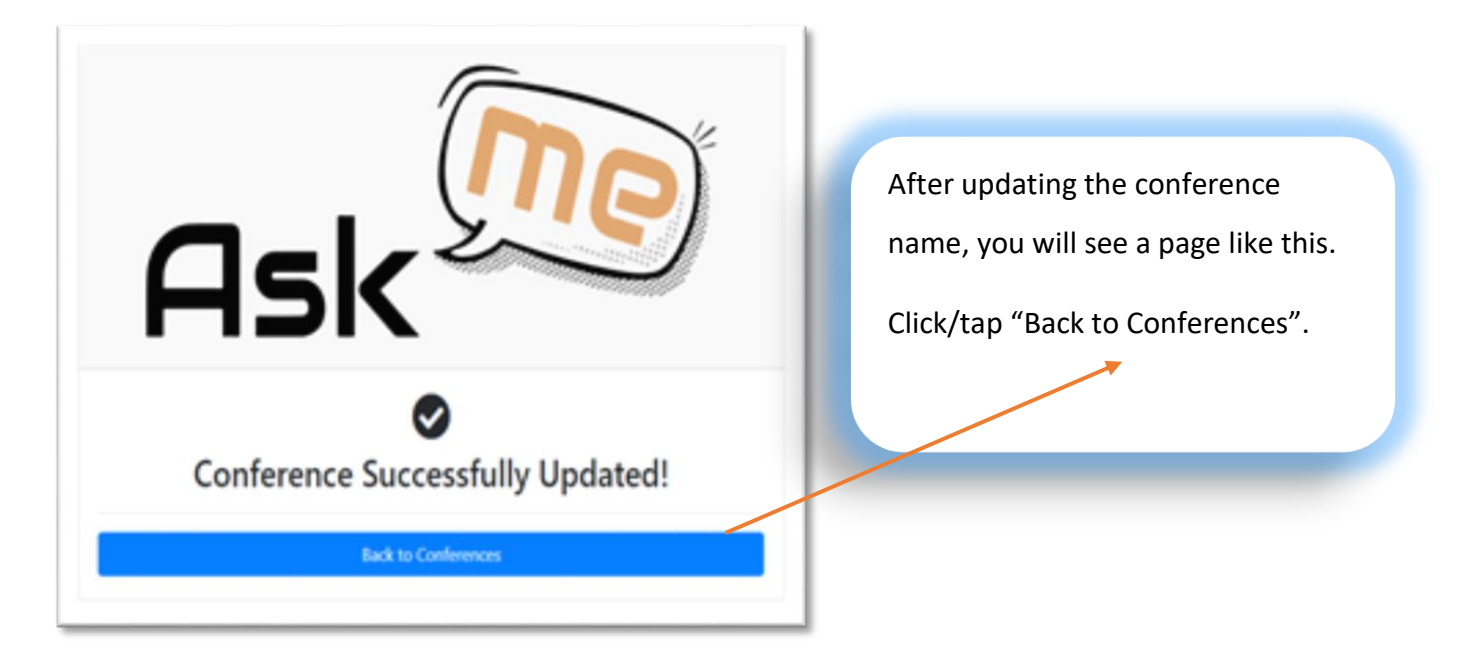

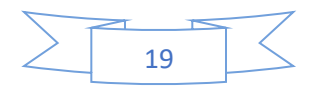

#### CREATE SESSION

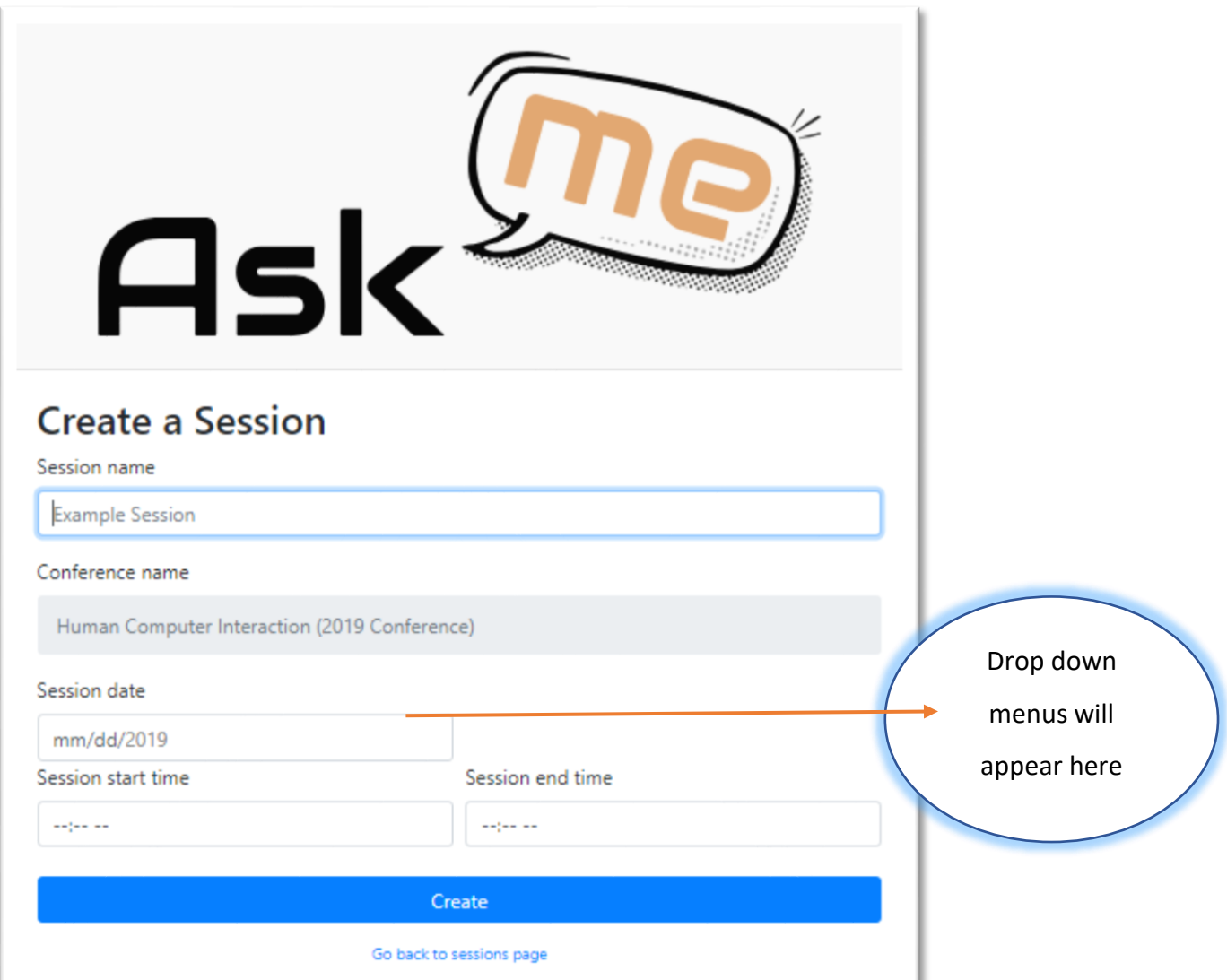

After you click/ tap "Create New Session" you will see a screen like this.

Drop down menus aid in the selection of the date and times, unless you are using **Internet Explorer**.

#### **For Internet Explorer you must use yyyy-mm-dd format.**

Complete all fields and click/tap "Create".

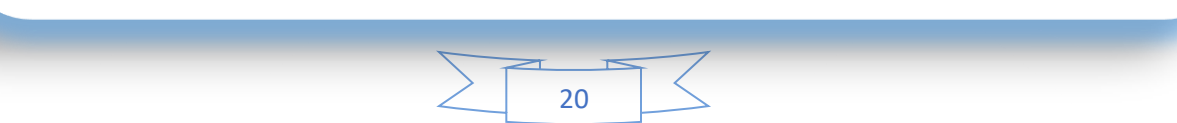

# ADMIN CONFERENCE PAGE

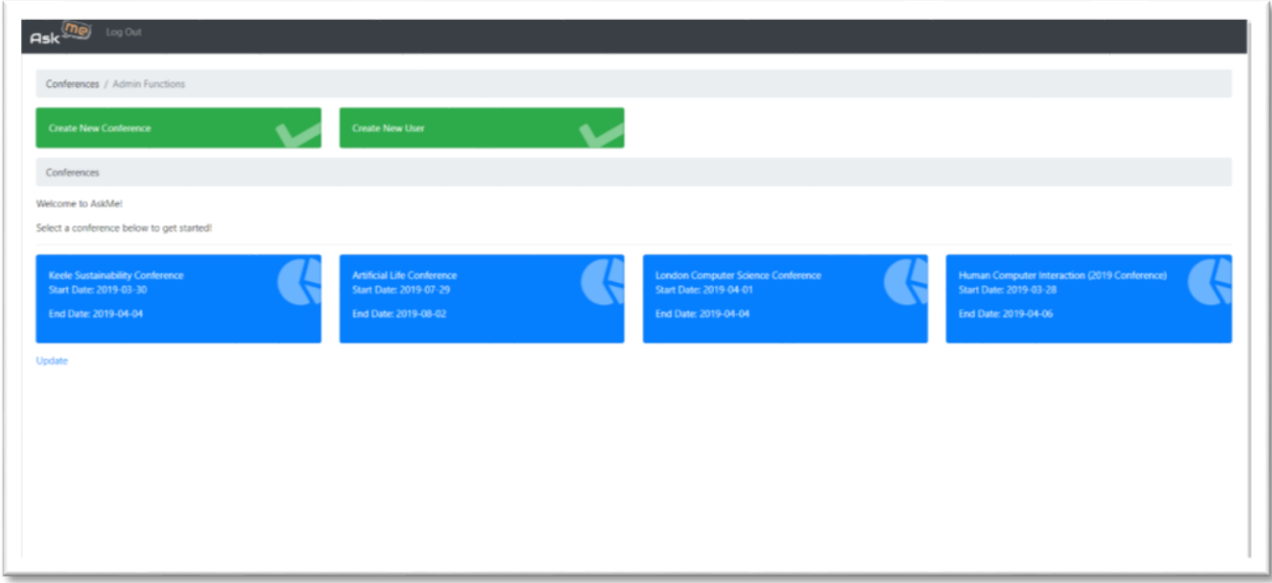

Once you create conferences you will see a screen like this.

Click/tap on a conference to open it and see more options.

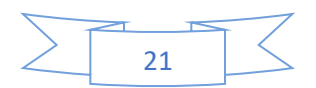

# **SELECTED CONFERENCE PAGE**

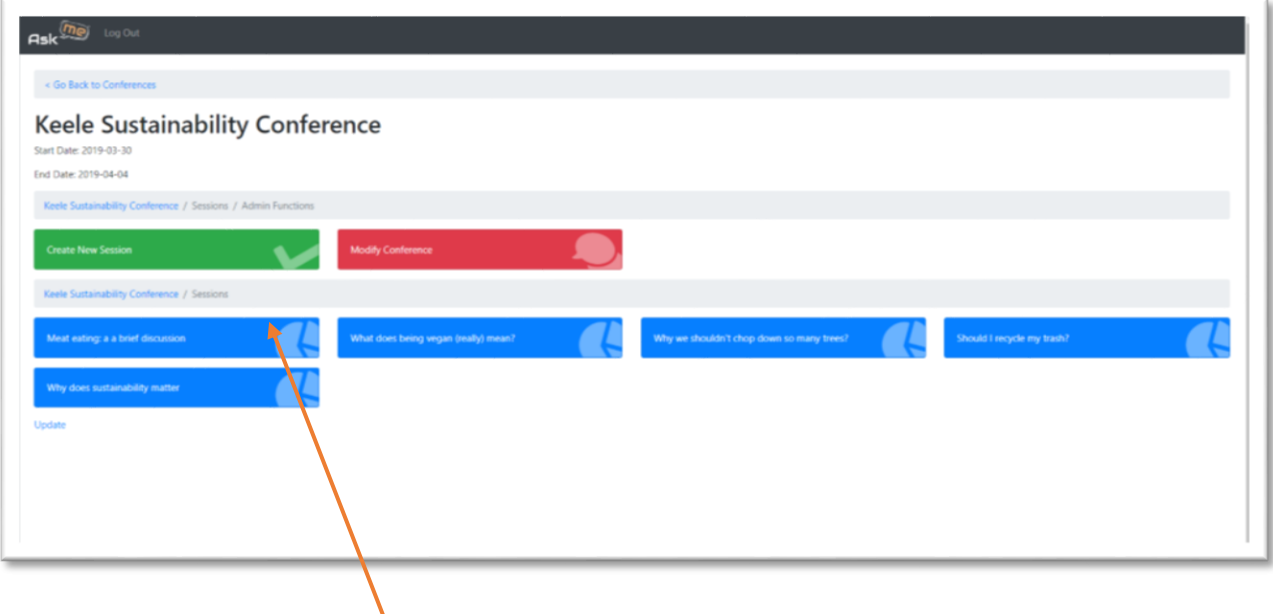

Once you create a session you will see a screen like this.

Click/tap on a session name to open it and see more options.

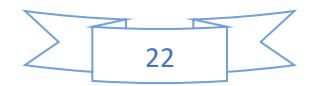

# **SESSION ADMIN OPTIONS**

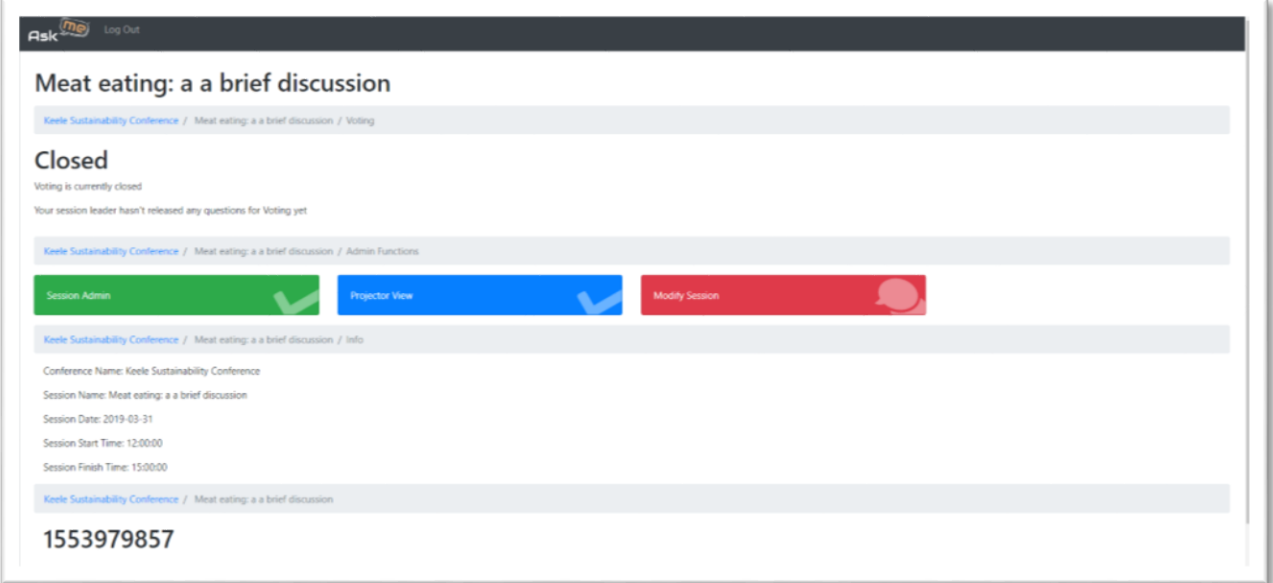

Once you click/tap to open a session you will see a screen like this.

To create questions, click/tap "Session Admin".

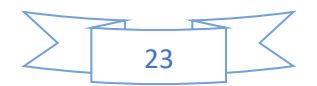

## **QUESTION MANAGEMENT**

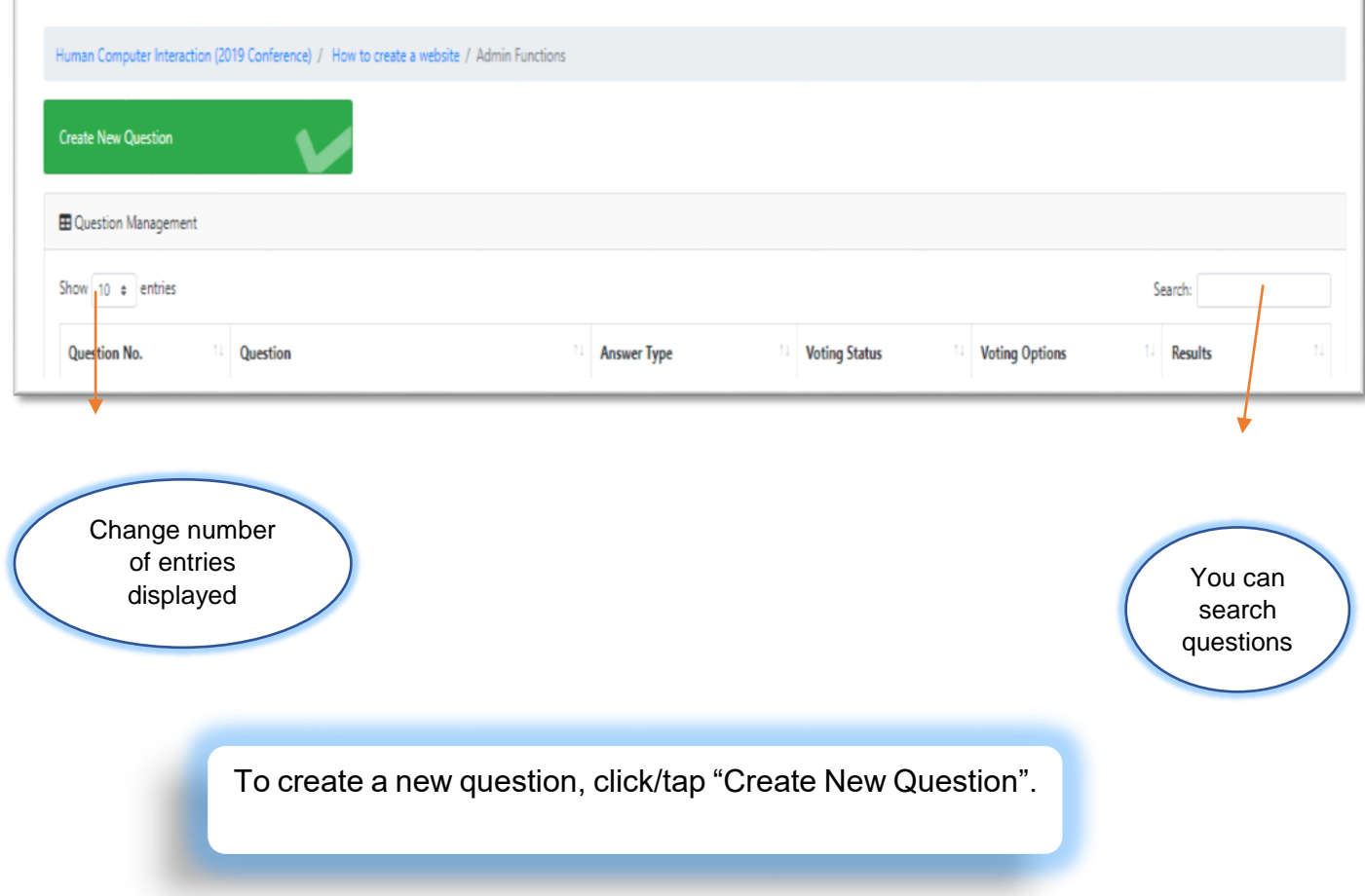

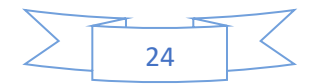

### **CREATE NEW QUESTION**

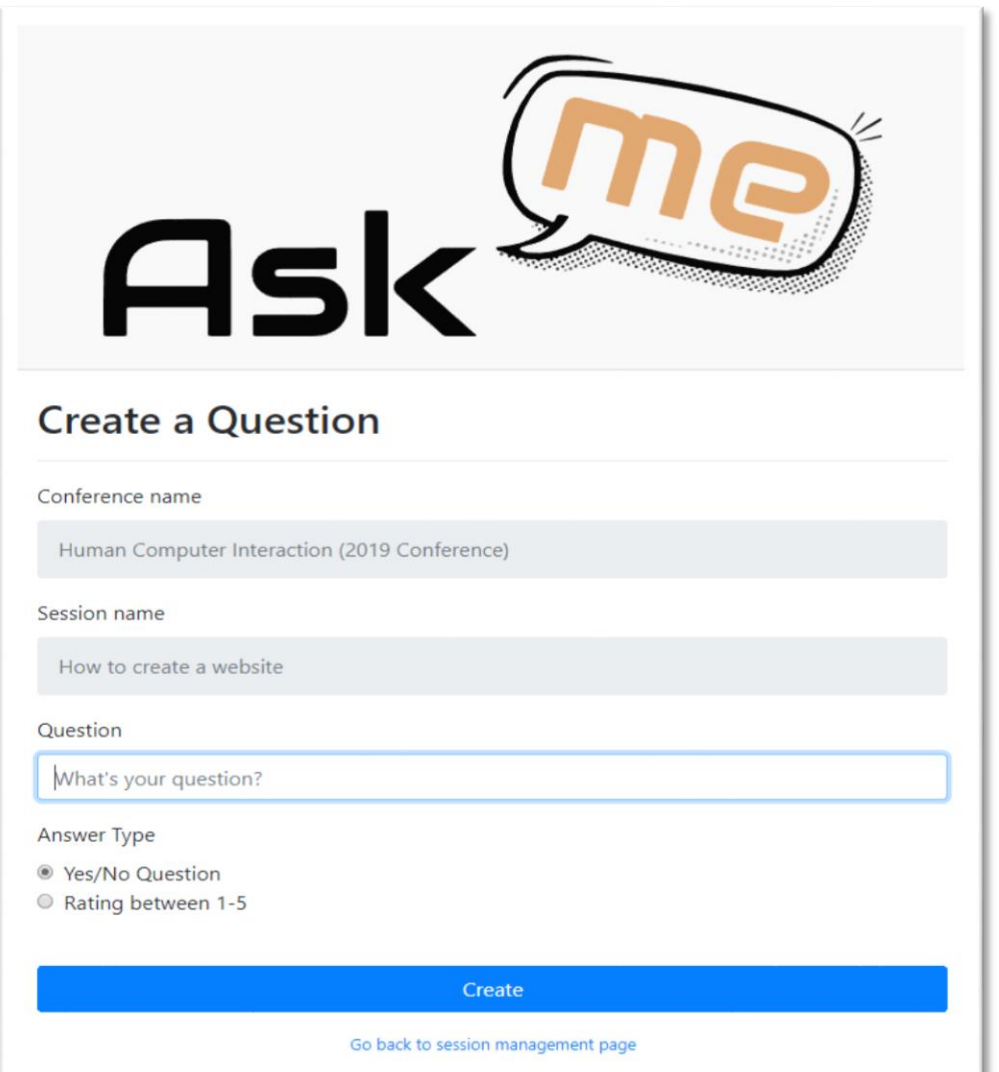

Type in the question.

To select which type of question responses will be received click/tap next to "Yes/No

Question" or "Rating between 1-5"

To create the question, click/tap "Create".

To return to the previous page without creating a new question click or tap "Go back to session management page".

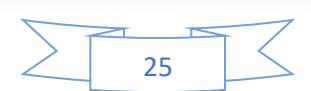

# **QUESTION PAGE**

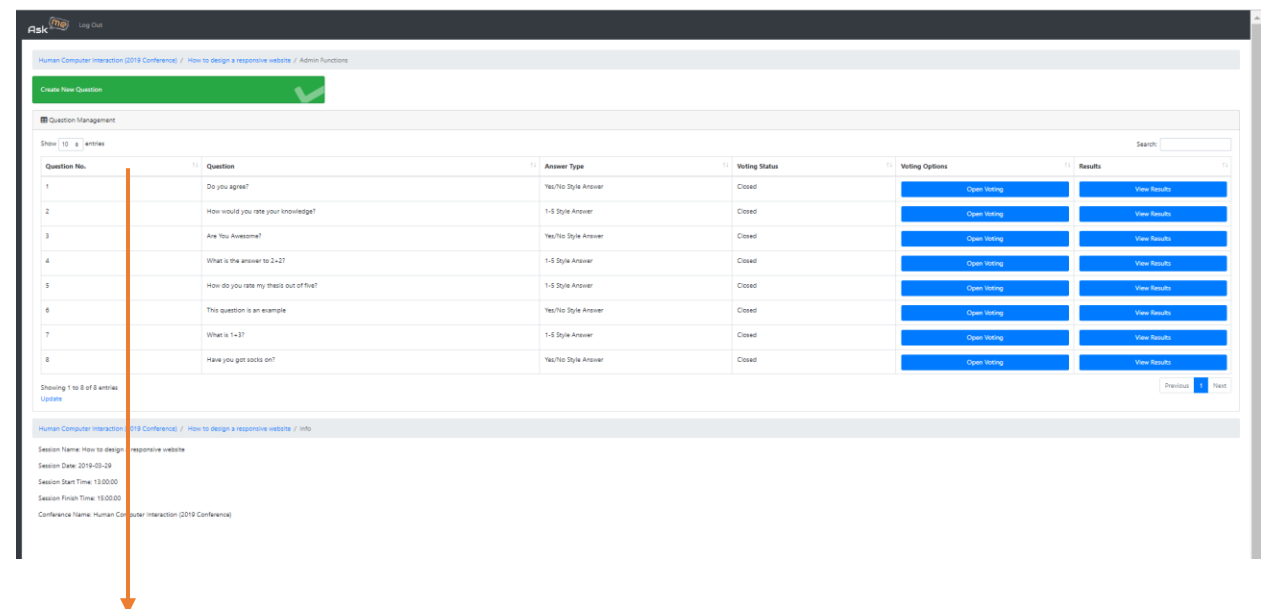

Tap/click headers to toggle questions based on header categories

Click/tap "Open voting" to activate a question for voting. Only one question at a time per session can be open.

Click/tap "View Results" to view a graphical representation of voting results.

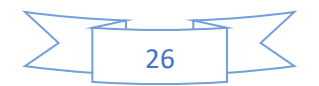

### RESULT PAGE

Once questions have been answered you can click/tap "View Results".

There will be several options for viewing results.

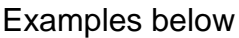

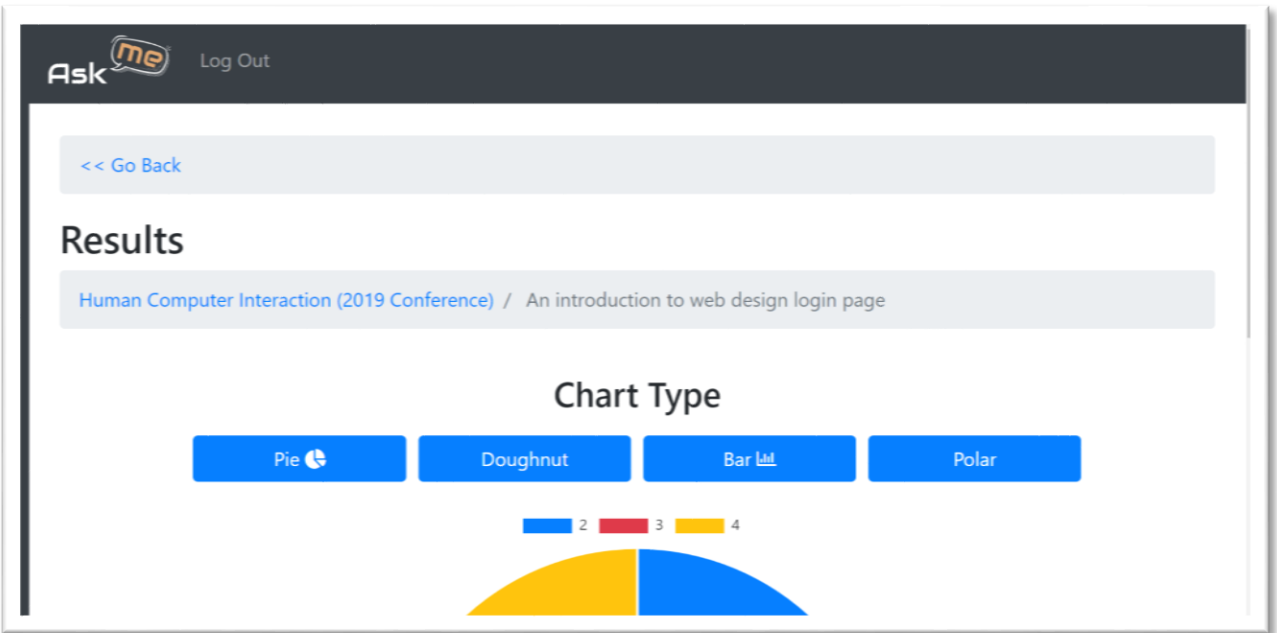

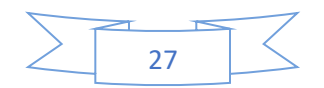

# **POLAR CHART**

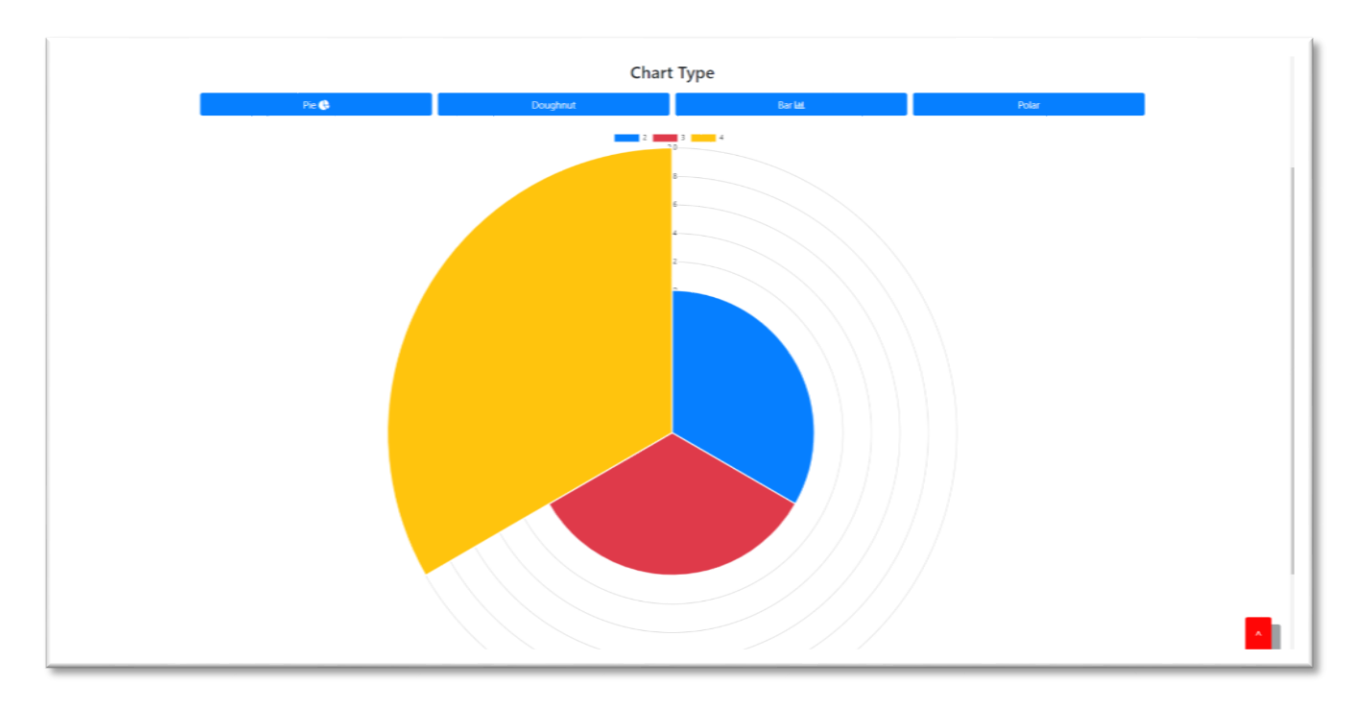

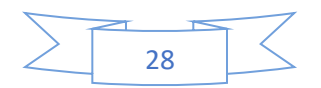

## **DONUT CHART**

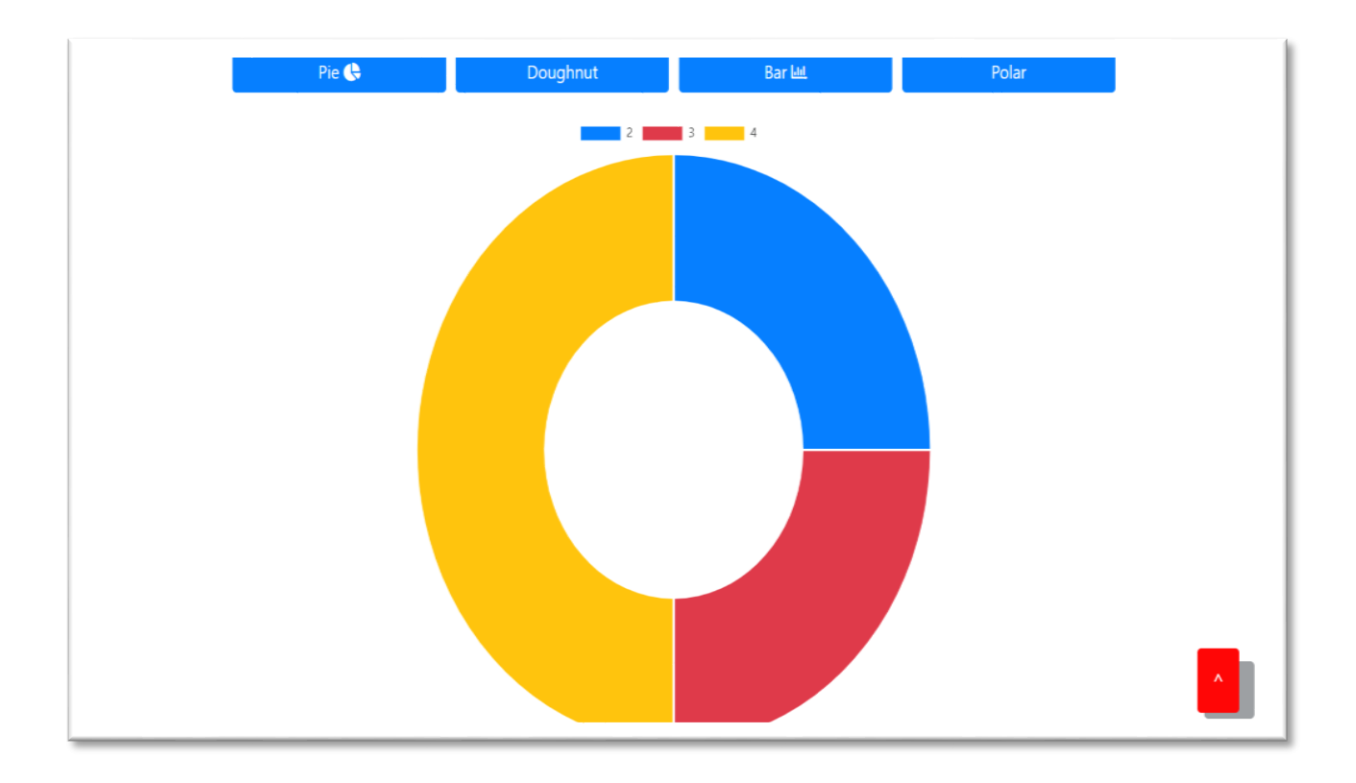

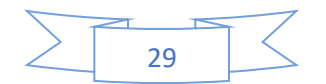

# **BAR CHART**

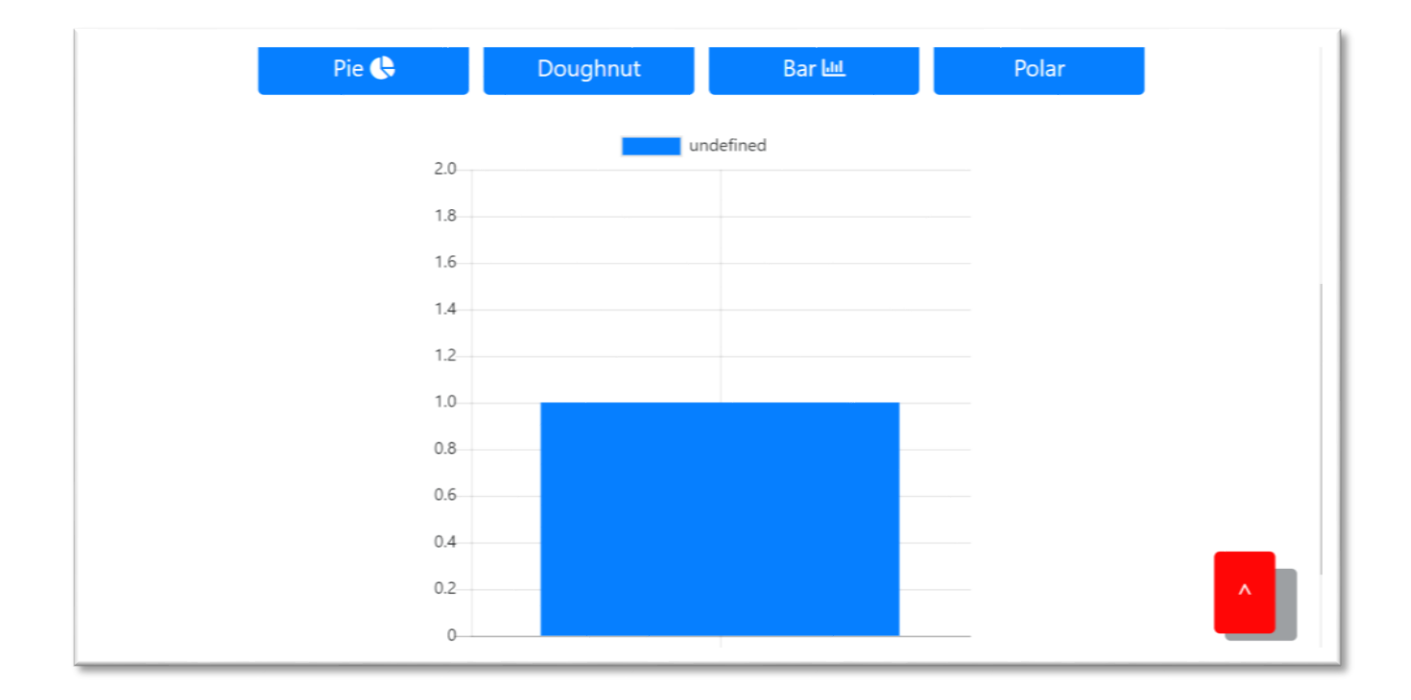

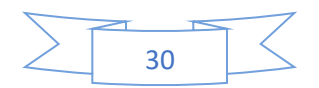

# **PIE CHART**

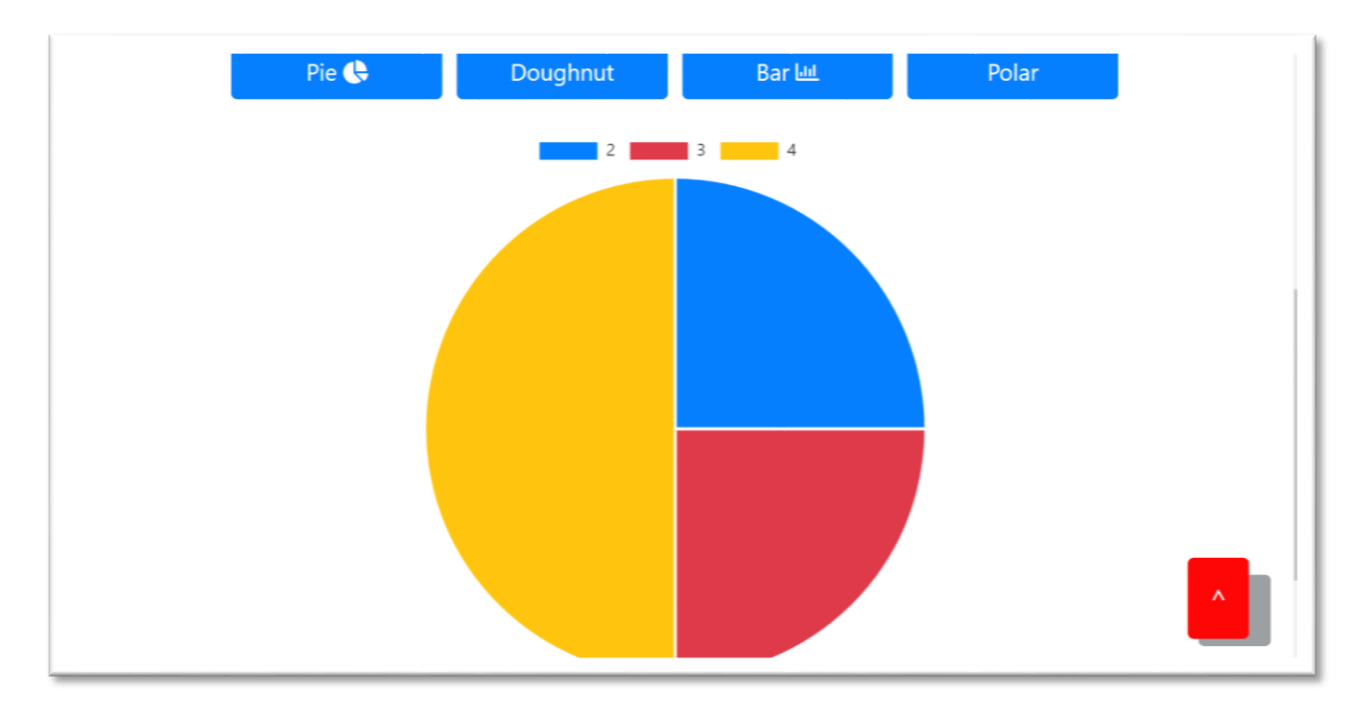

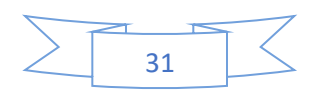

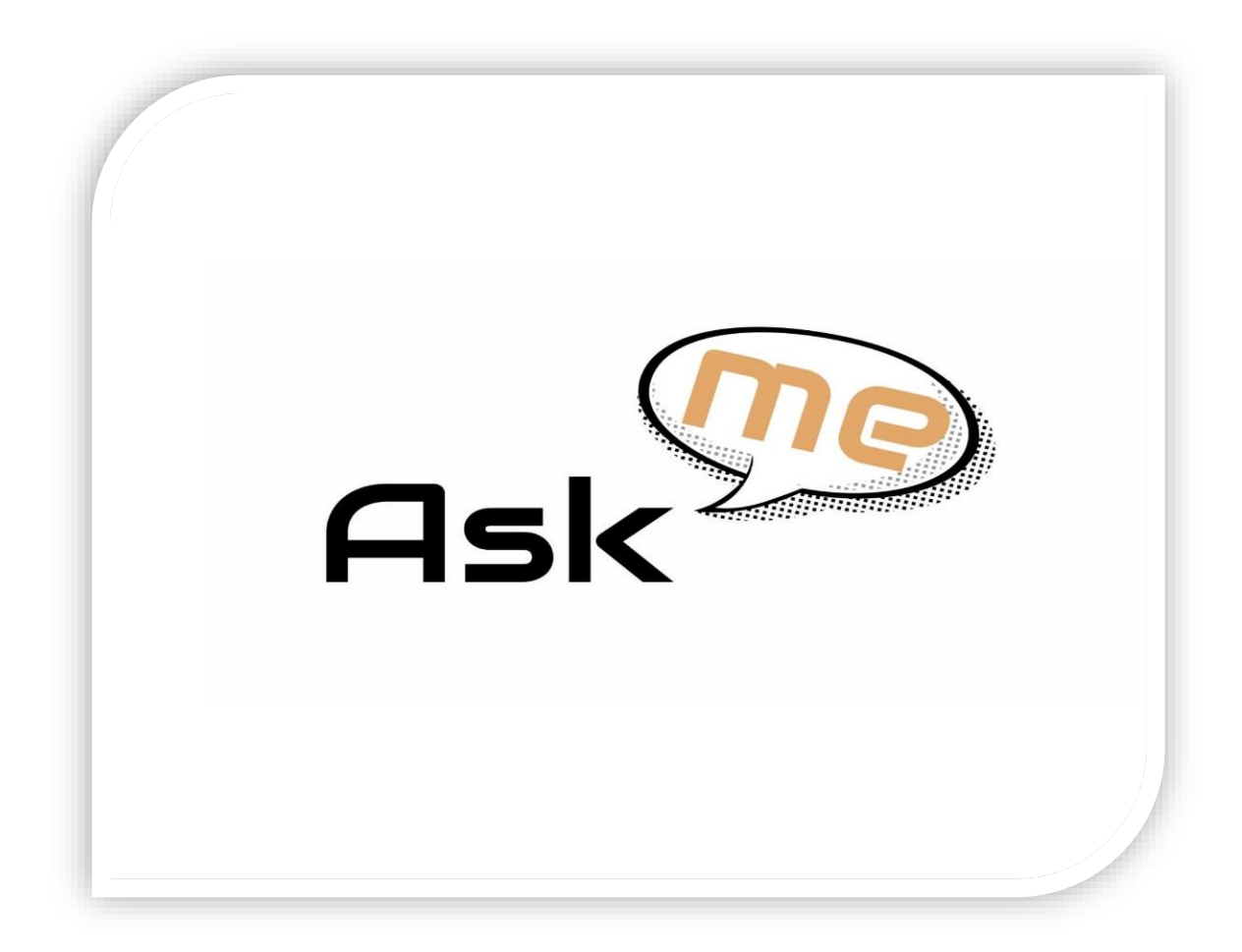

# *User Documentation*

*User with Standard User Rights*

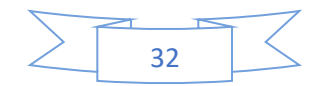

#### LOGIN PAGE

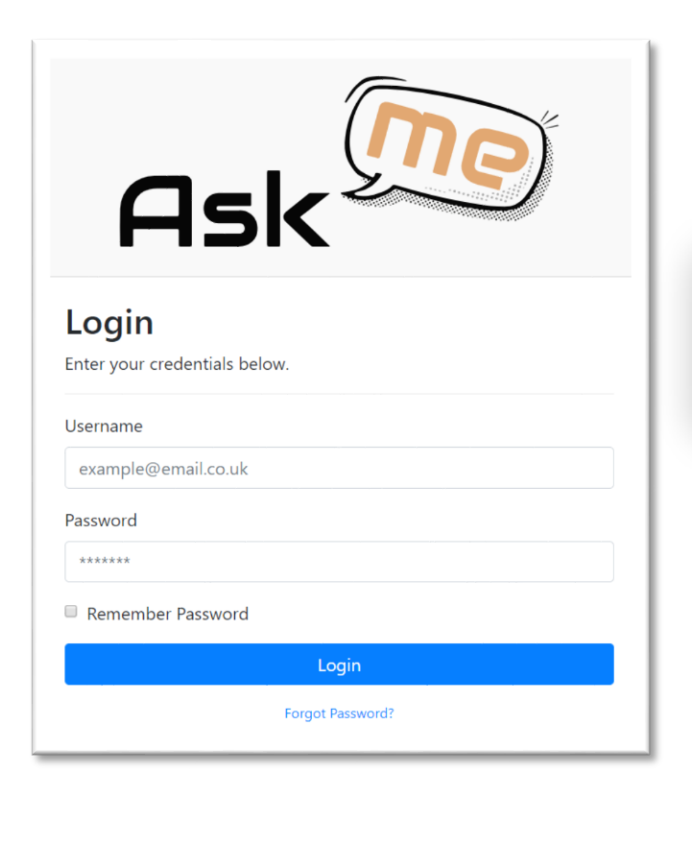

Type in username and password. Click/tap "Login".

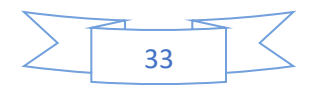

#### **WELCOME**

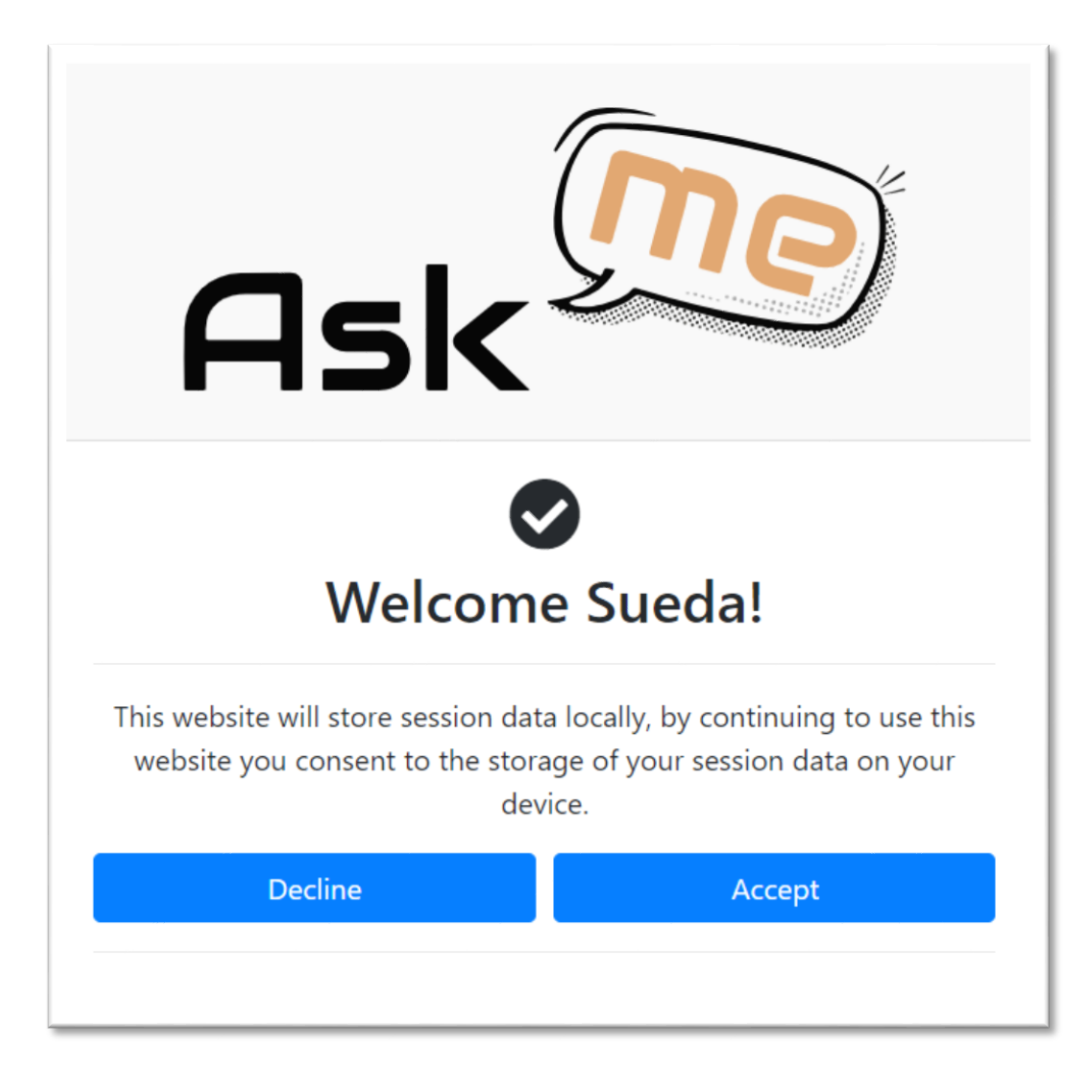

Once you click/tap on "Login" you will see a loading page like this.

**If you do not accept you will not be able to login.**

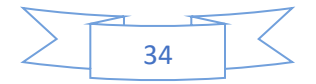

#### LOGIN ERROR

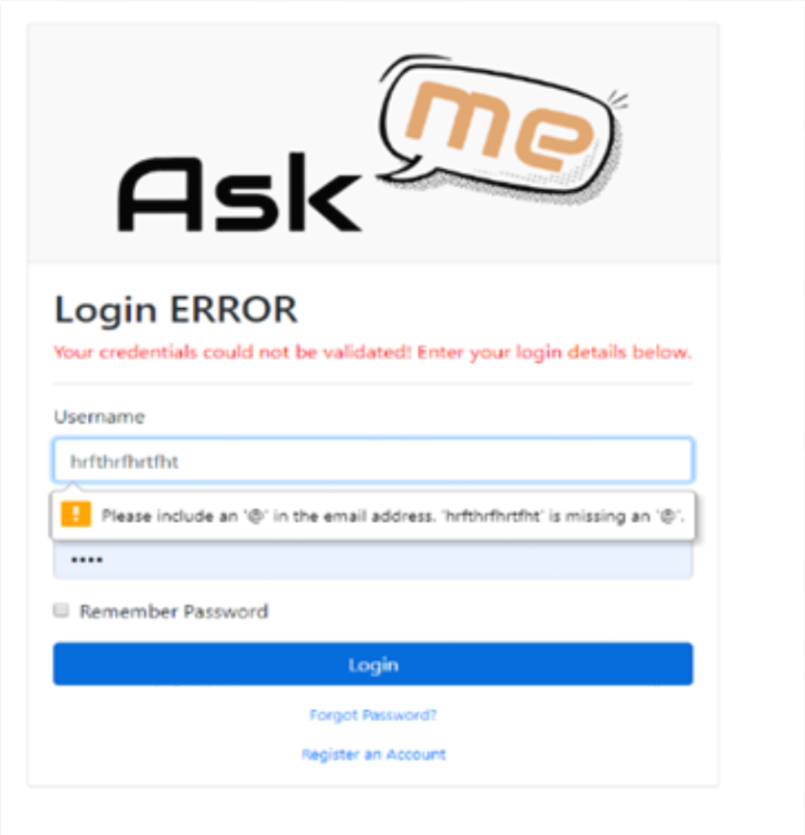

If you arrive at this page you may have mistyped your login info.

Re-enter your username and password to log in.

If you have forgotten your password, click/tap "Forgot Password".

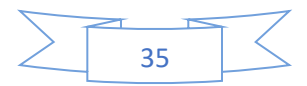

#### **AFTER FIRST LOGIN**

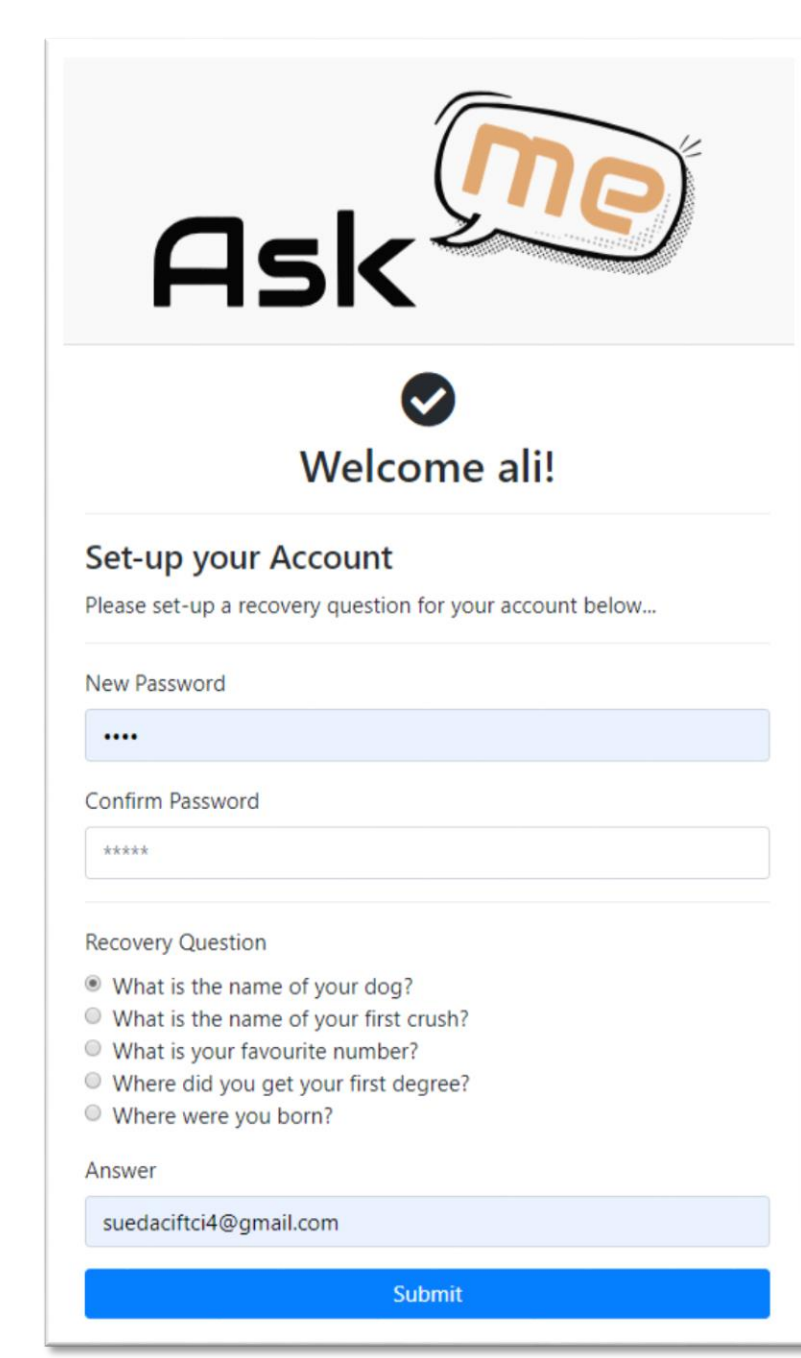

The first time you login you will see the Set-up Account page.

You can change your password or use the one provided to you. Enter your chosen password twice, select a recovery question, and type in your answer to that question.

If you forget your password, you will need to use the "Forgot Password?" link to enter the answer to your selectected recovery question.

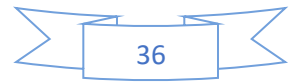

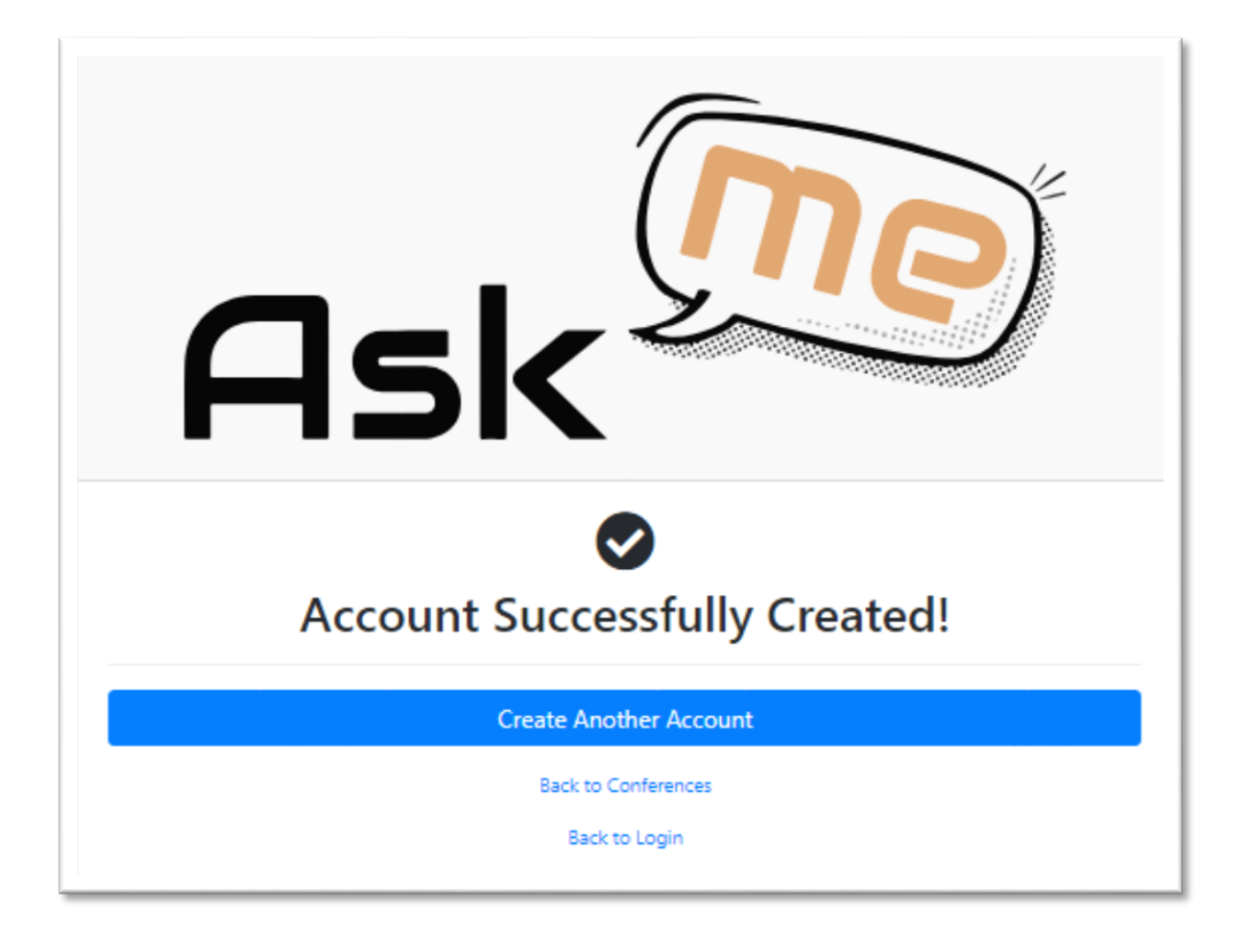

You can create another account with click/tap "Create Another Account".

Otherwise click/tap "Back to conference ",

Or "Back to Login".

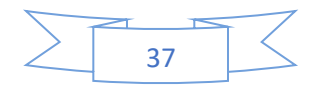

#### FORGOT YOUR PASSWORD

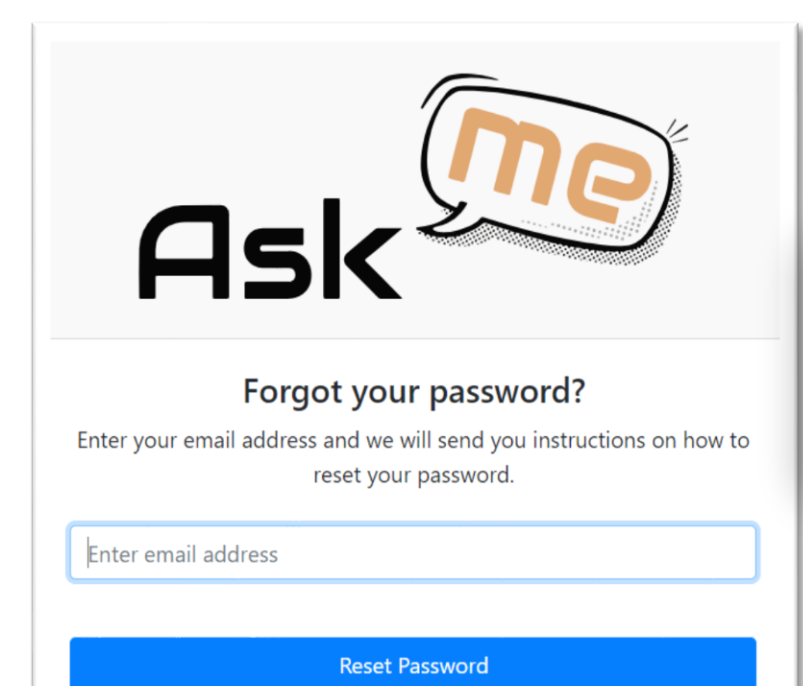

Login Page

Enter your email address and click/tap "Reset Password".

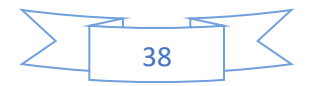

#### **ACCOUNT RECOVERY**

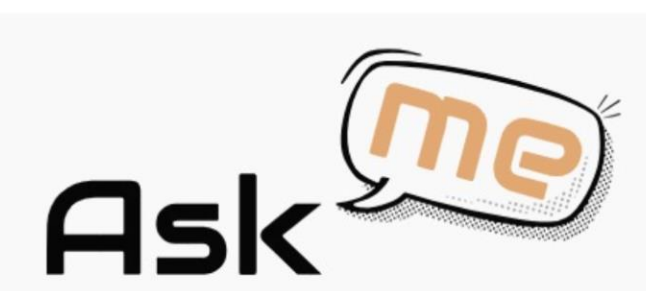

#### **Account Recovery**

Enter your recovery question below

Email

mike@mu.edu

Recovery Question

What is the name of your dog?

Answer

\*\*\*\*\*

Submit

Enter your answer to the recovery question (The answer you input when setting up the account.)

Click or tap "Submit".

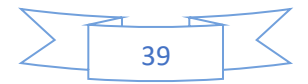

#### RESET YOUR PASSWORD

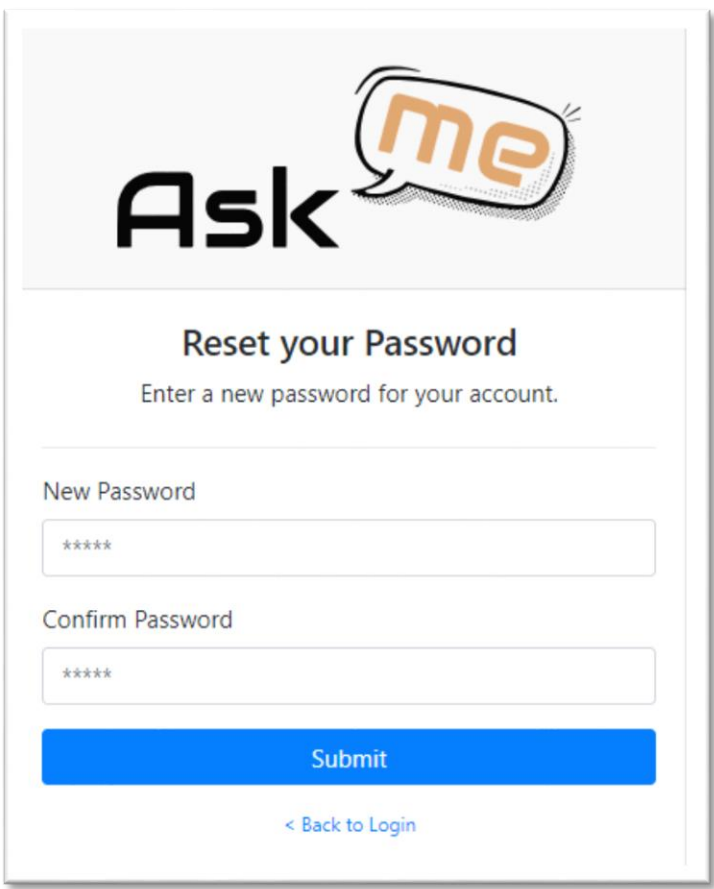

Enter the password you want to use and click/tap "Submit".

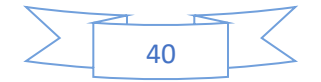

#### CONFERENCES PAGE

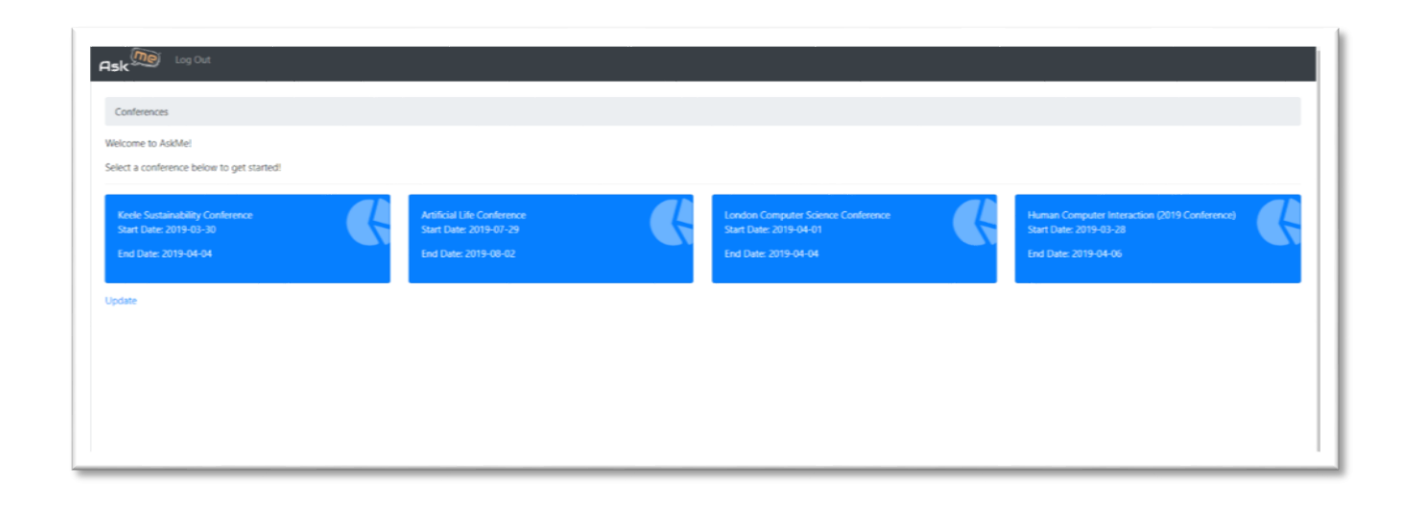

Once you login you will see a page like this.

Click/tap on a conference to see available sessions.

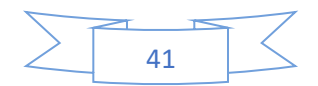

#### **SESSION PAGE**

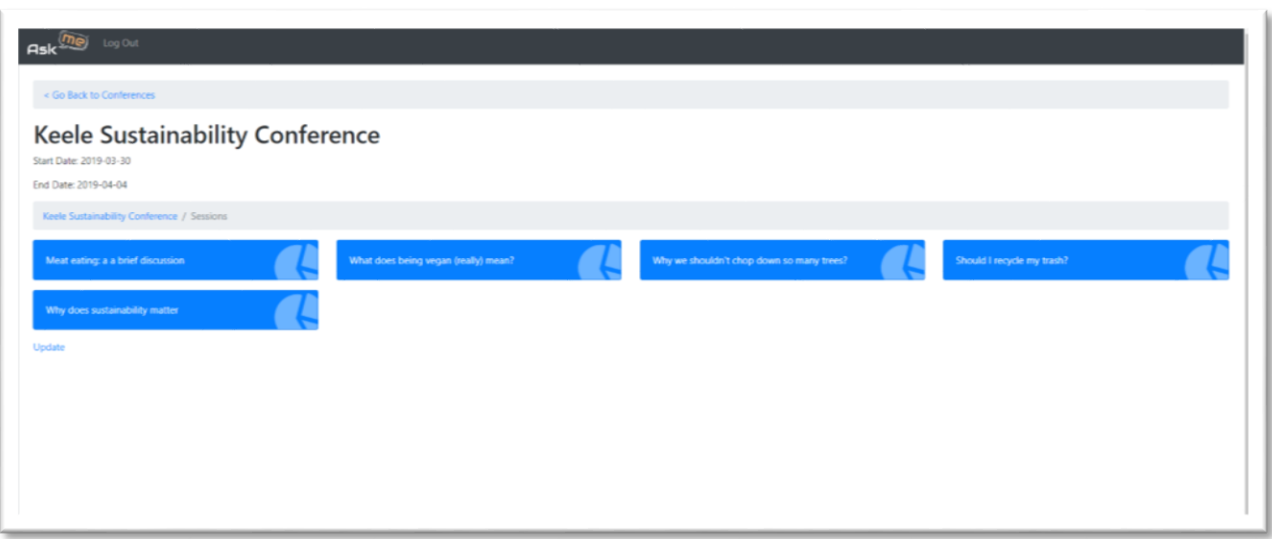

Once you click/tap a conference you will see a page like this.

Click/tap on the session you are participating in.

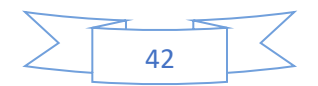

# VOTE YES/NO QUESTION

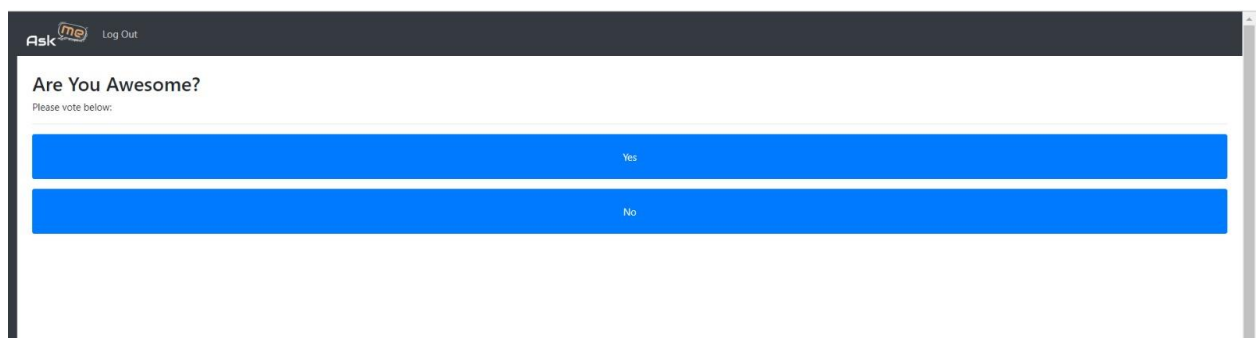

Once voting opens for a Yes/No question you will see a page like this.

Click/tap the answer you want to submit.

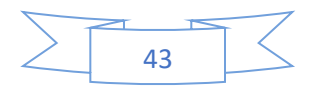

# **SUCCESS VOTING YES/NO QUESTION**

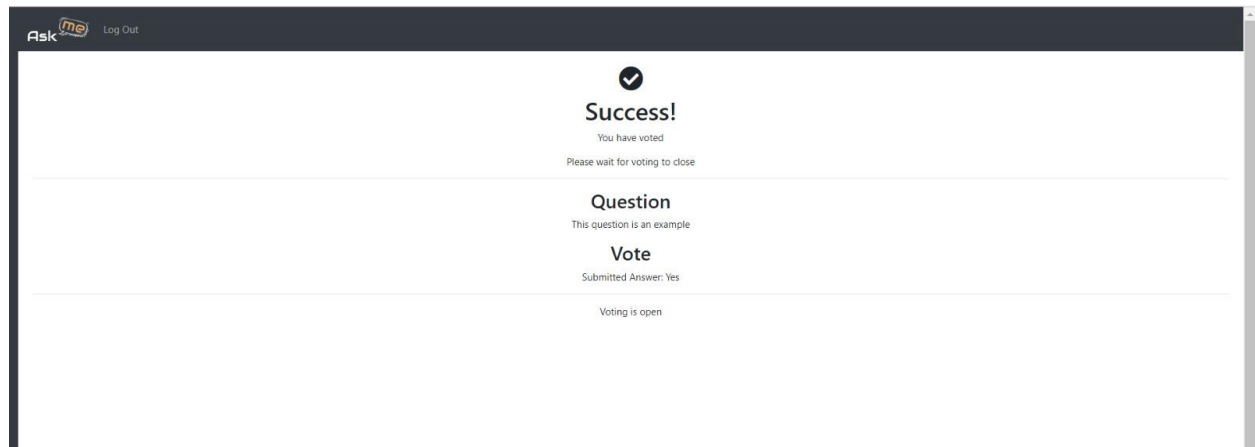

Once you click/tap an answer you will see a page like this.

Once voting is closed you will automatically be taken back to the session's page.

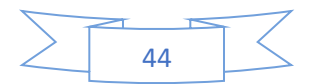

# **VOTE SCALE OF 1-5 QUESTION**

**Ask**<sup>*no*</sup> Log Out

How would you rate your knowledge? Please vote belo

Once voting opens for a 1-5 scale question you will see a page like this.

Click/tap on the answer you wish to submit.

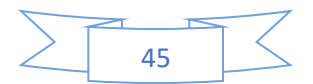

# SUCCESS VOTING 1-5 SCALE 1-5 QUESTIONS

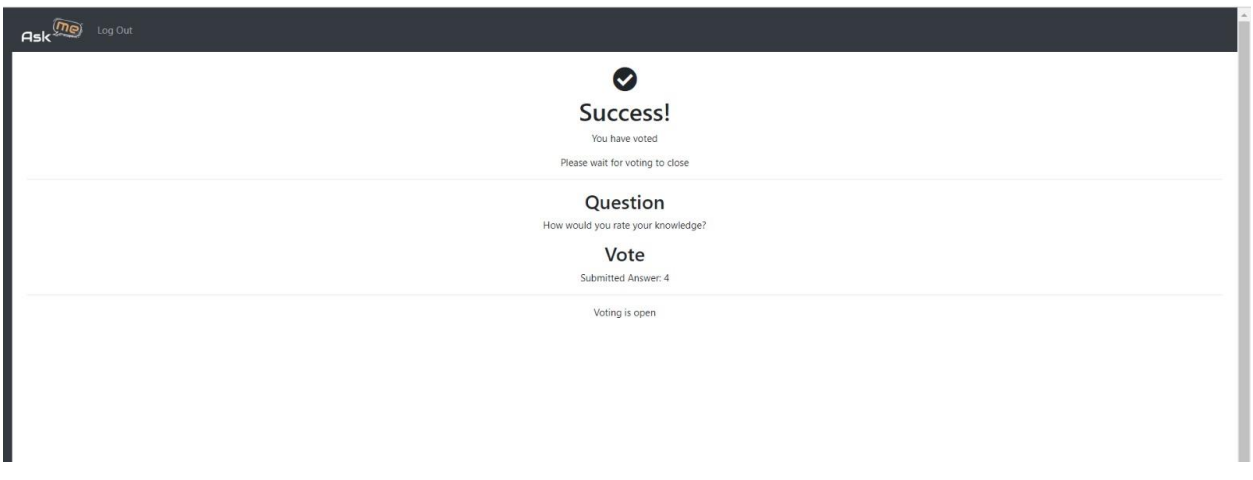

Once you click/tap an answer you will see a page like this.

Once voting is closed you will automatically be taken back to the session's page.

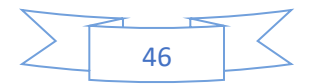

#### Appendix:

Screen Shots from mobile device. For opening or closing questions, and viewing results, landscape view provides a wider viewing area and required less scrolling to access the option you wish to activate.

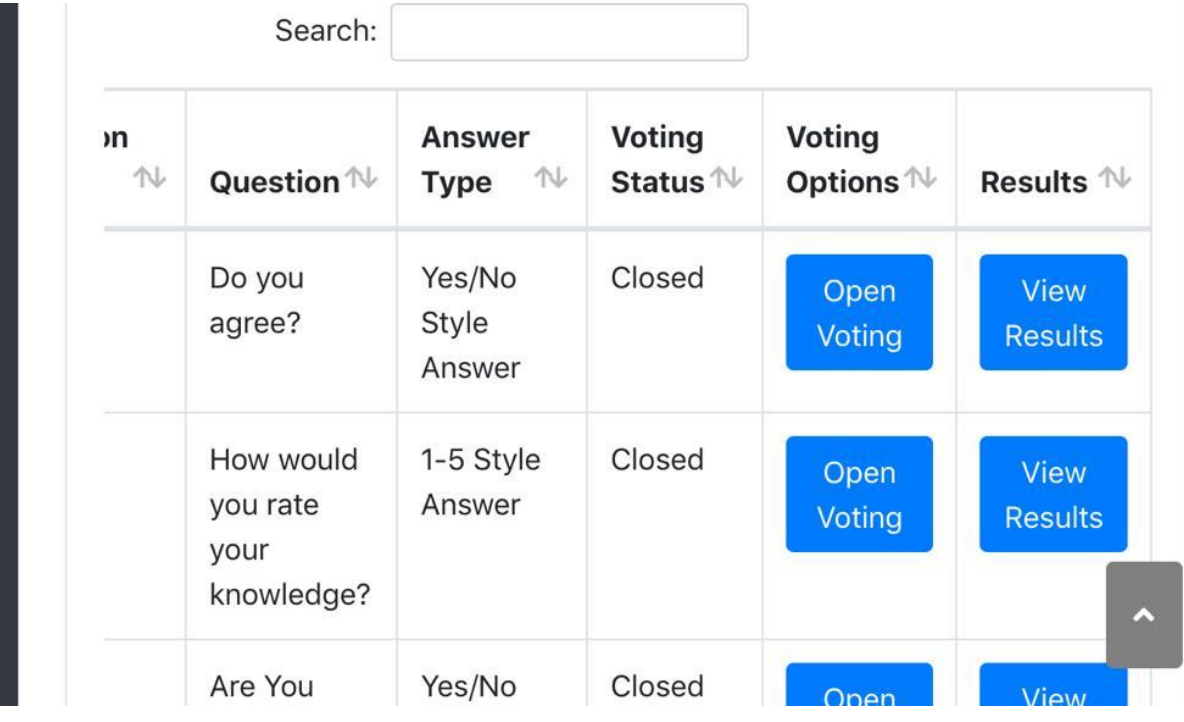

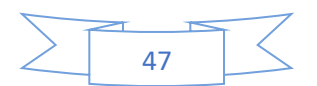

#### Log Out  $\overline{\mathsf{Ask}}^\mathbb{Q}$ Conferences Welcome to AskMe! Select a conference below to get started! Keele Sustainability **Artificial Intelligent** Start Date: 2019-07-29 Conference Start Date: 2019-03-30 End Date: 2019-08-02 Search: **Voting** Question **Answer Voting** 仆 Question<sup>1</sup> Options  $\mathbb N$ 仆 **Status** <sup>↑↓</sup> No. **Type** Re:  $\mathbf{1}$ Do you Yes/No Closed Open agree? Style **Voting** Answer  $\overline{2}$ How would 1-5 Style Closed Open Answer you rate Voting your knowledge? 3 Are You Yes/No Closed Onen

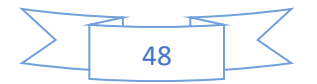

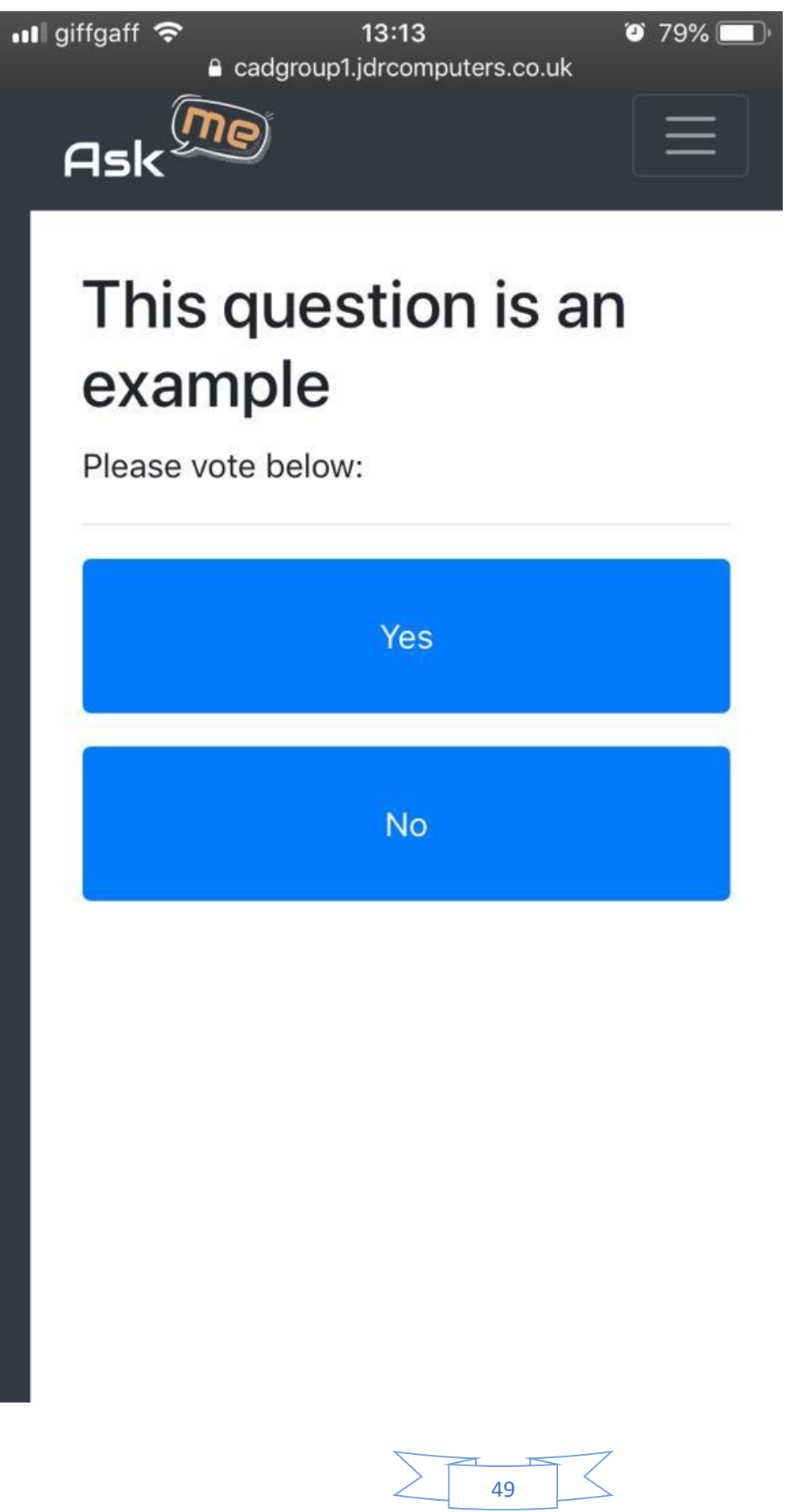

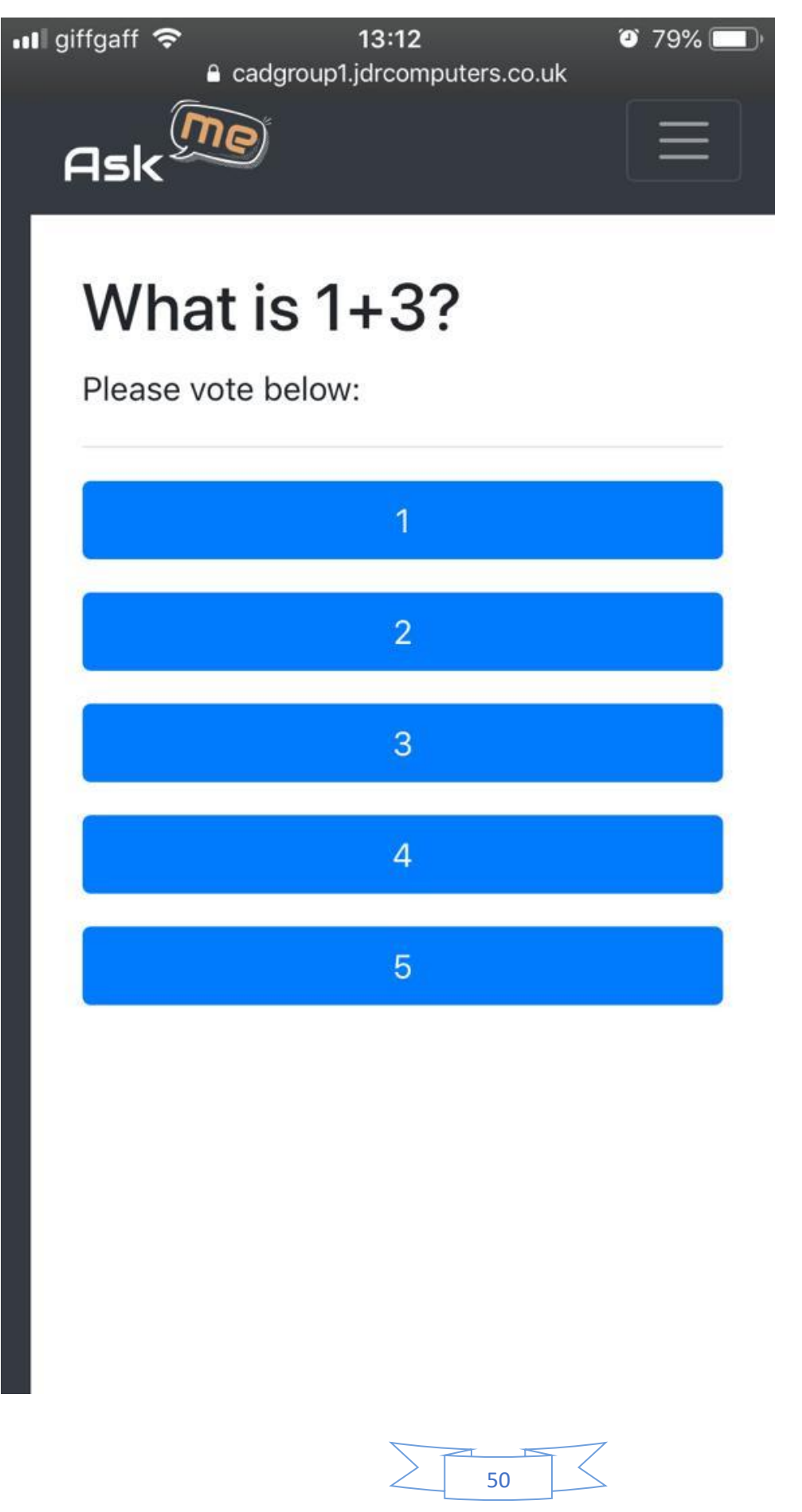

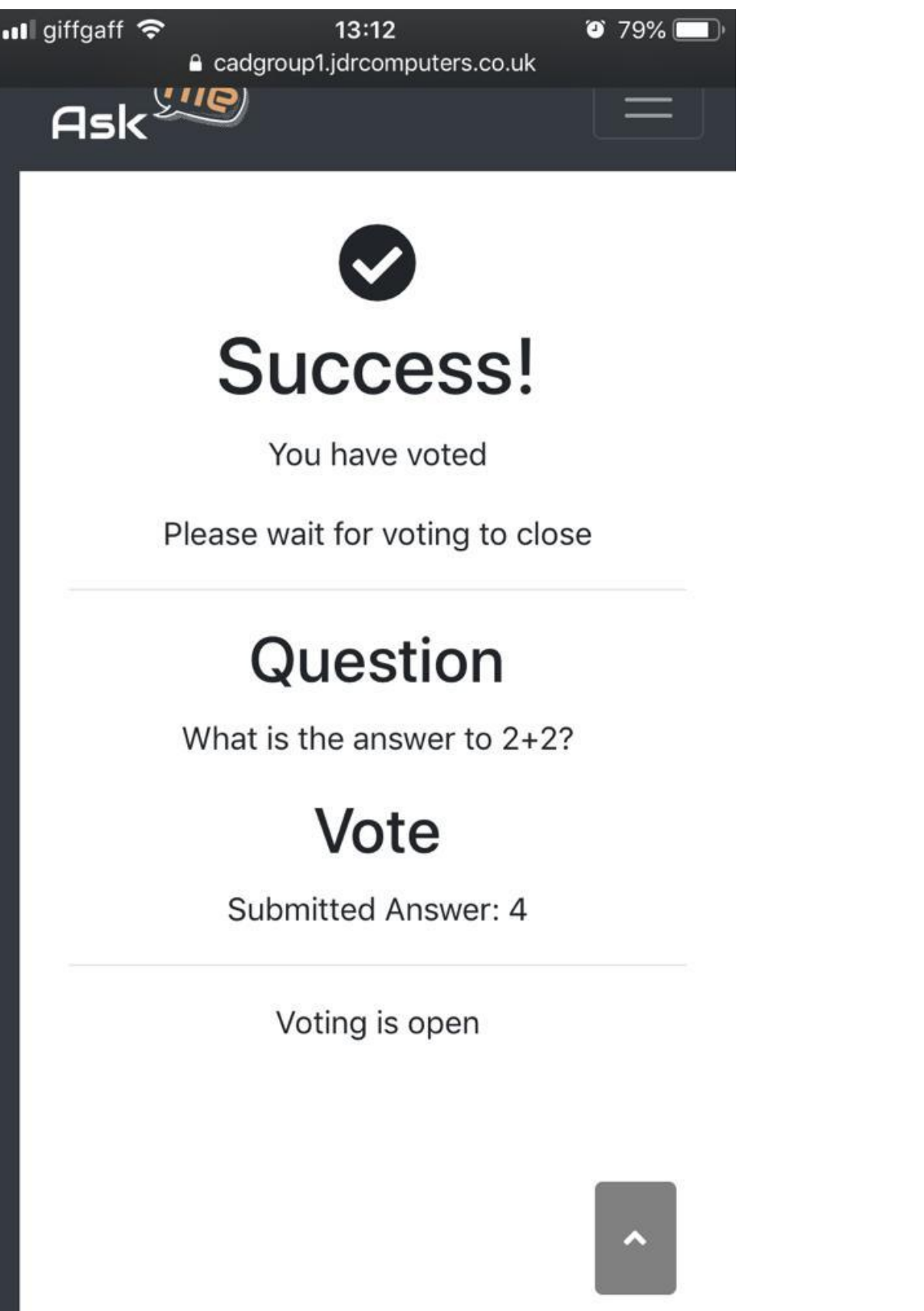

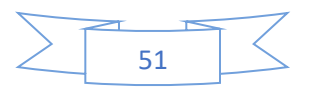

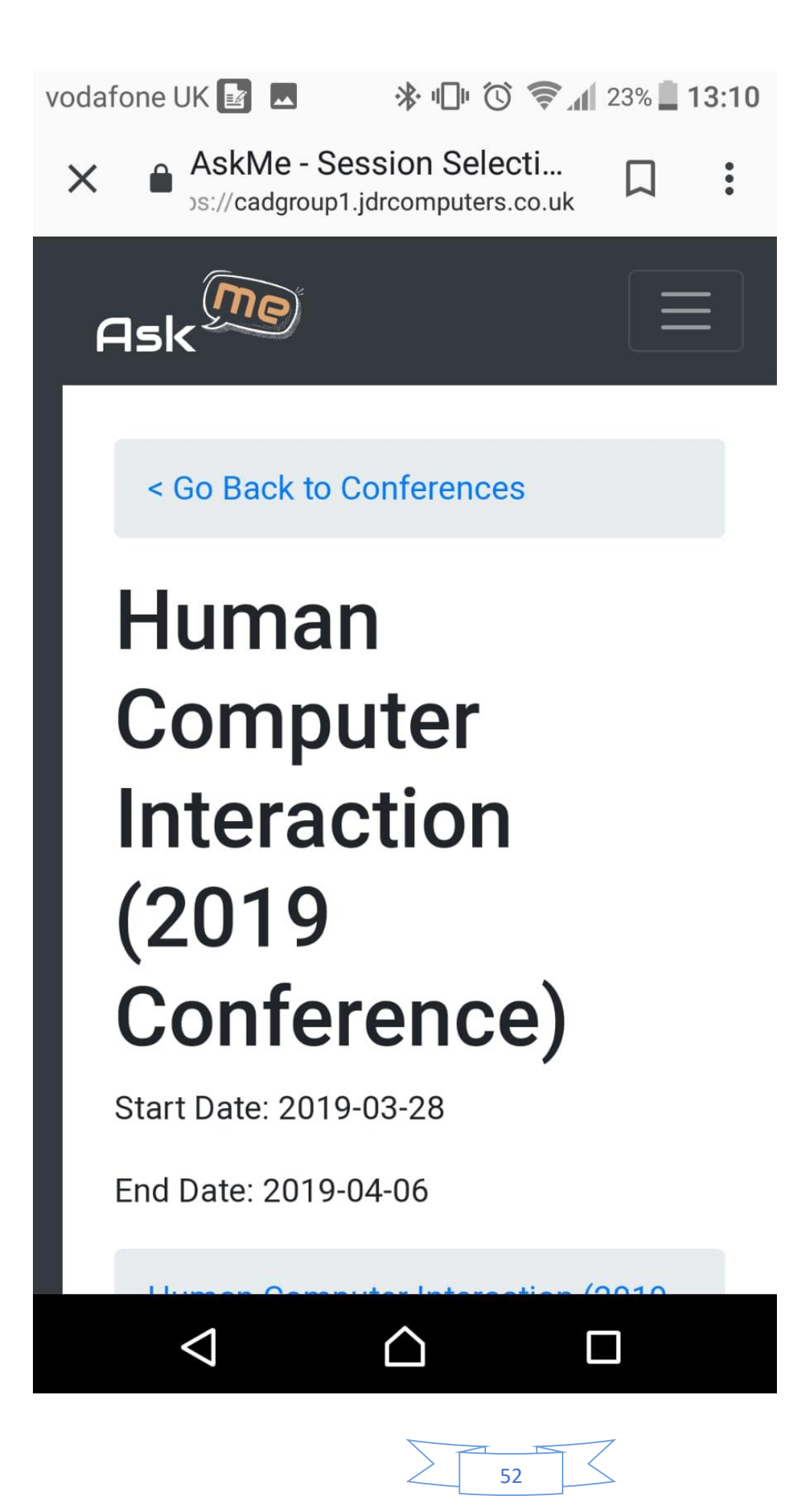

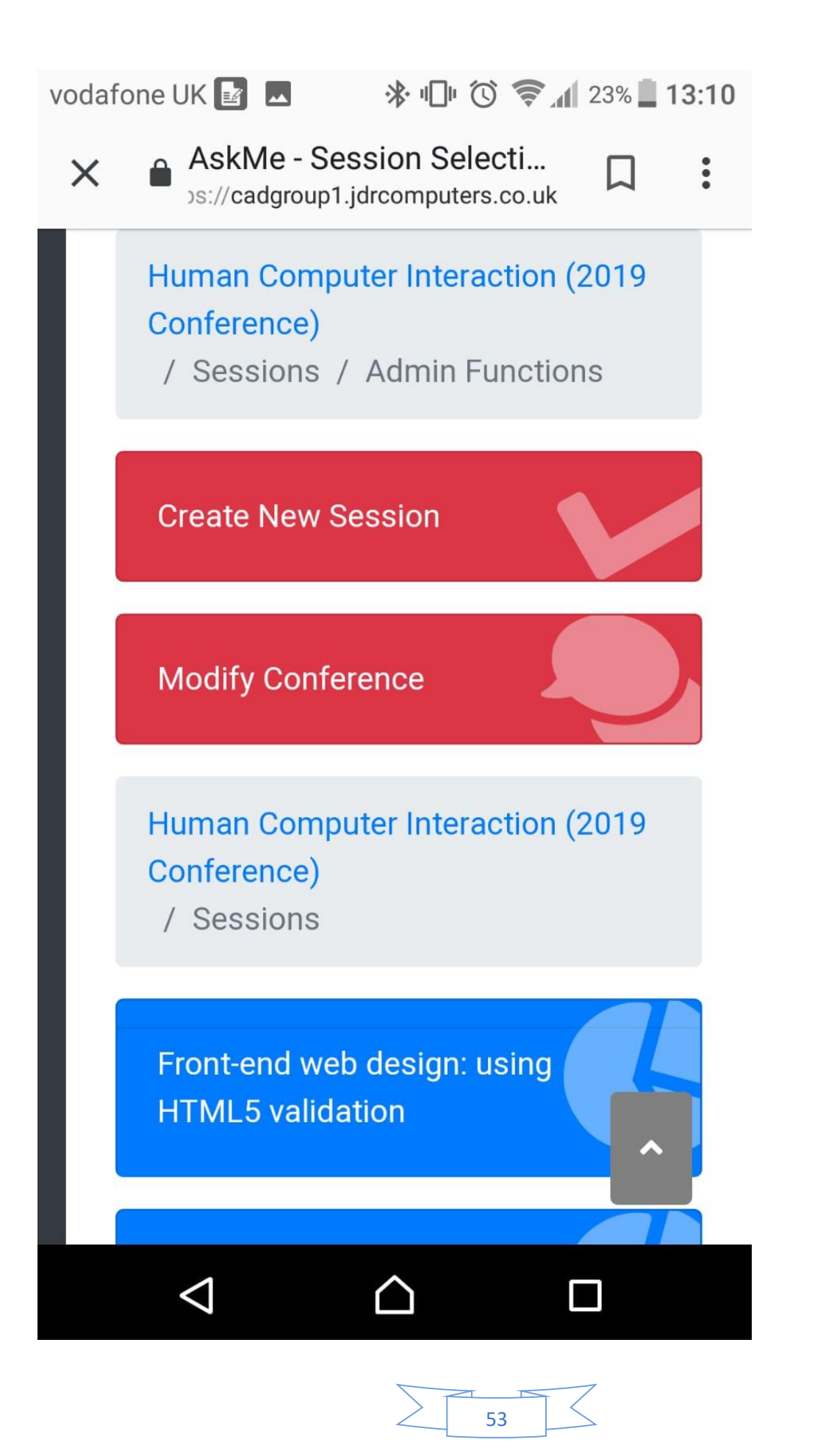

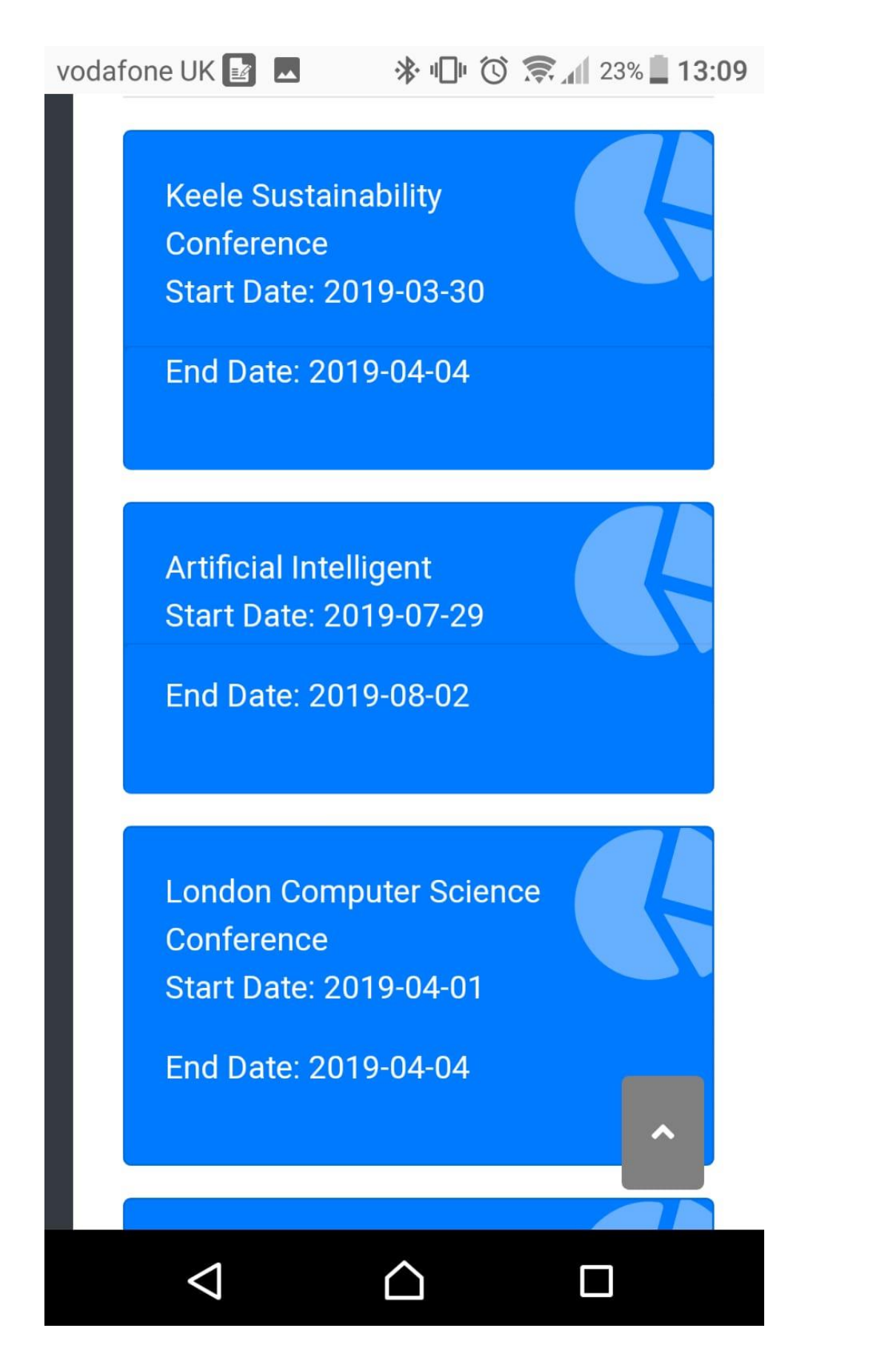

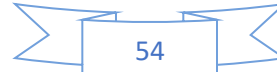

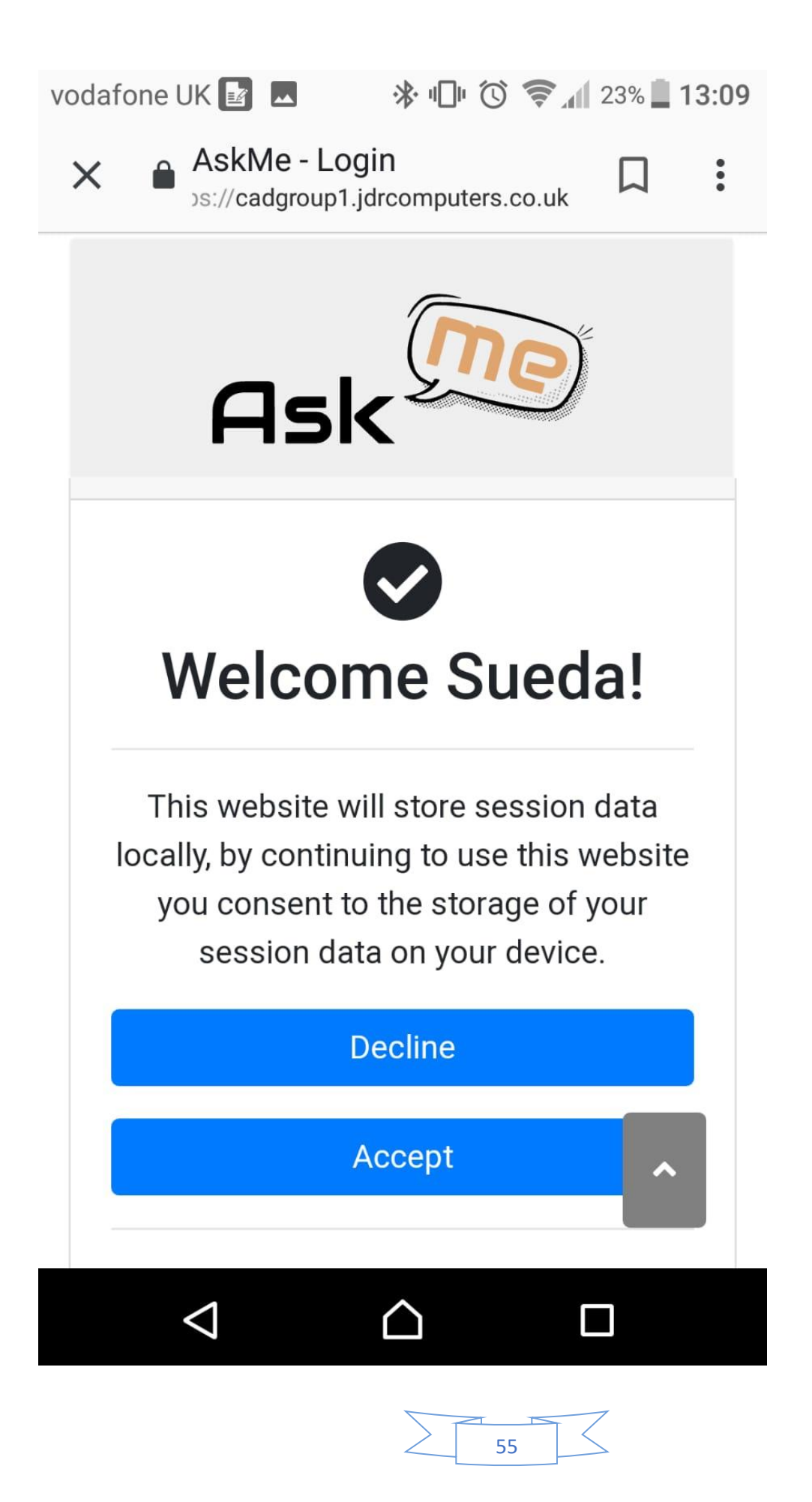

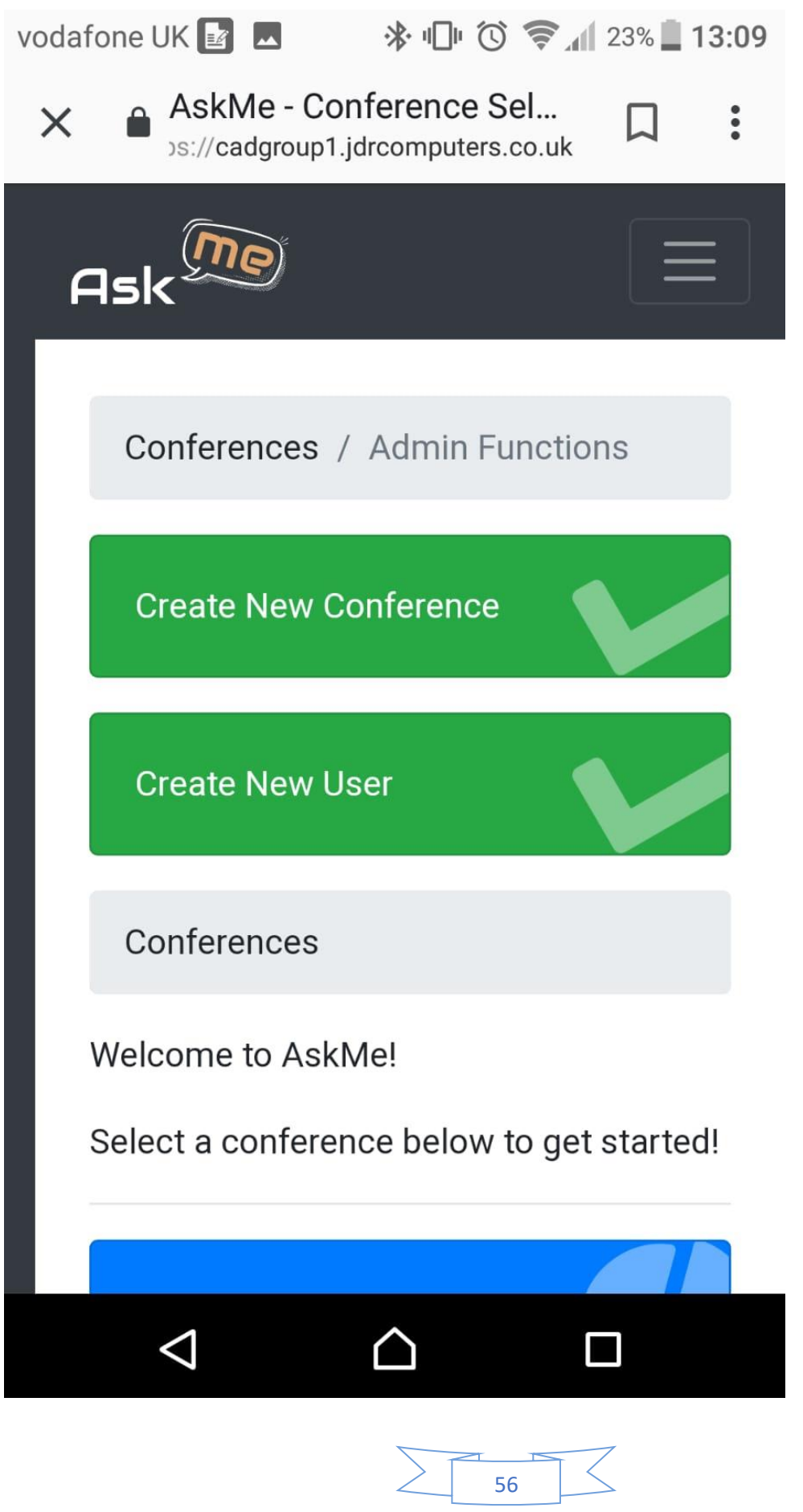

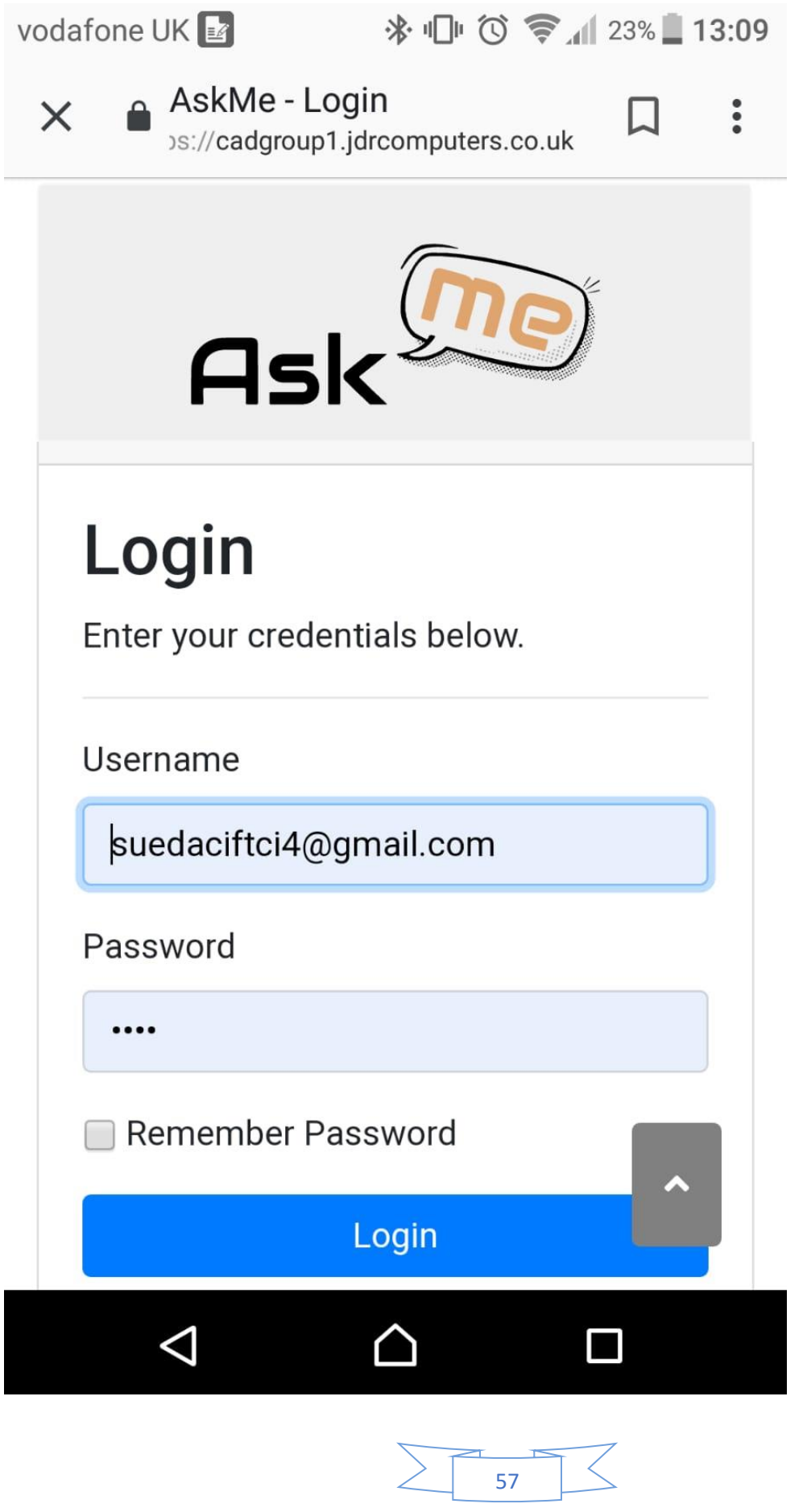

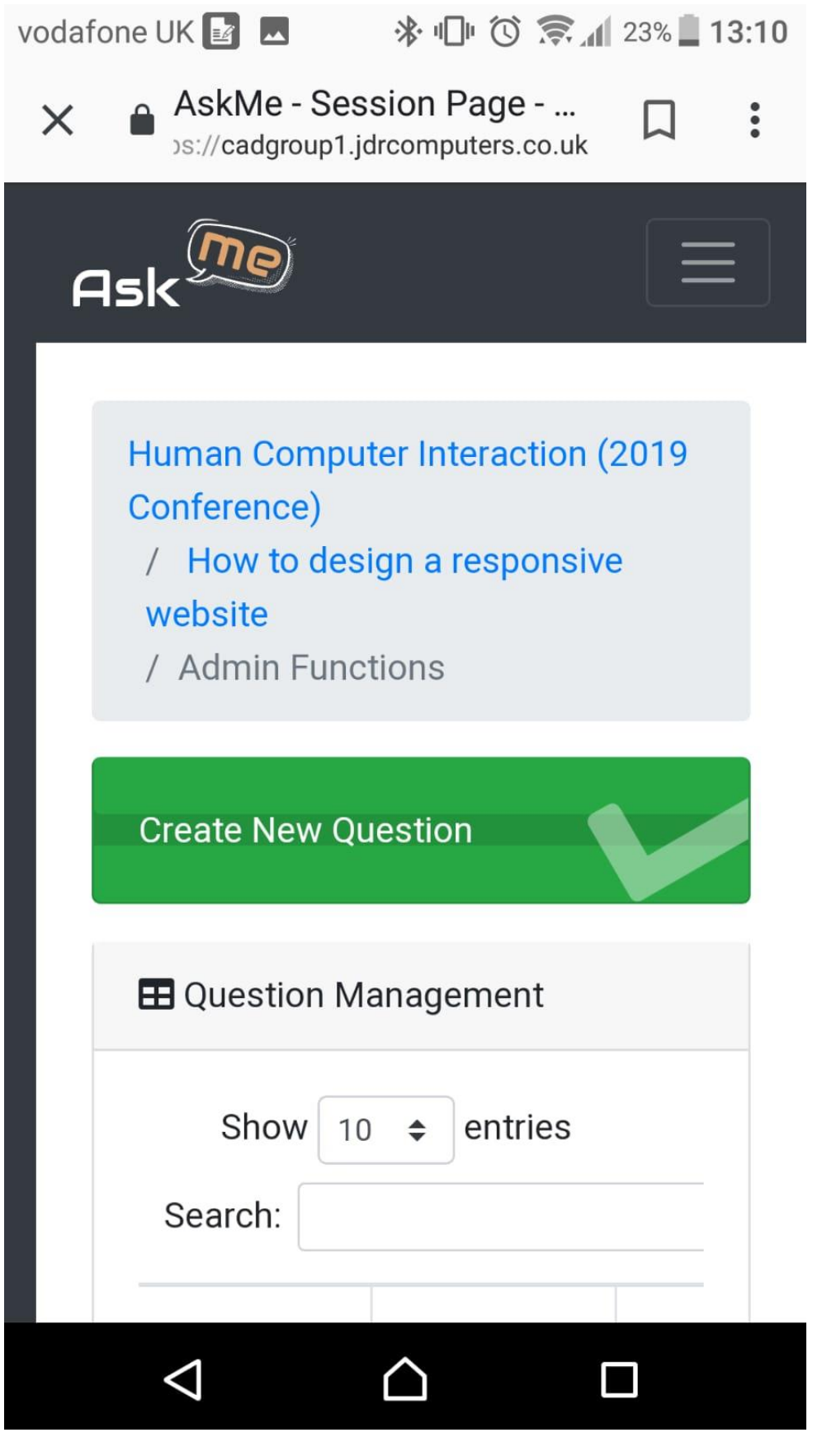

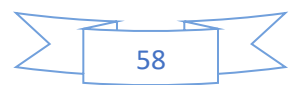

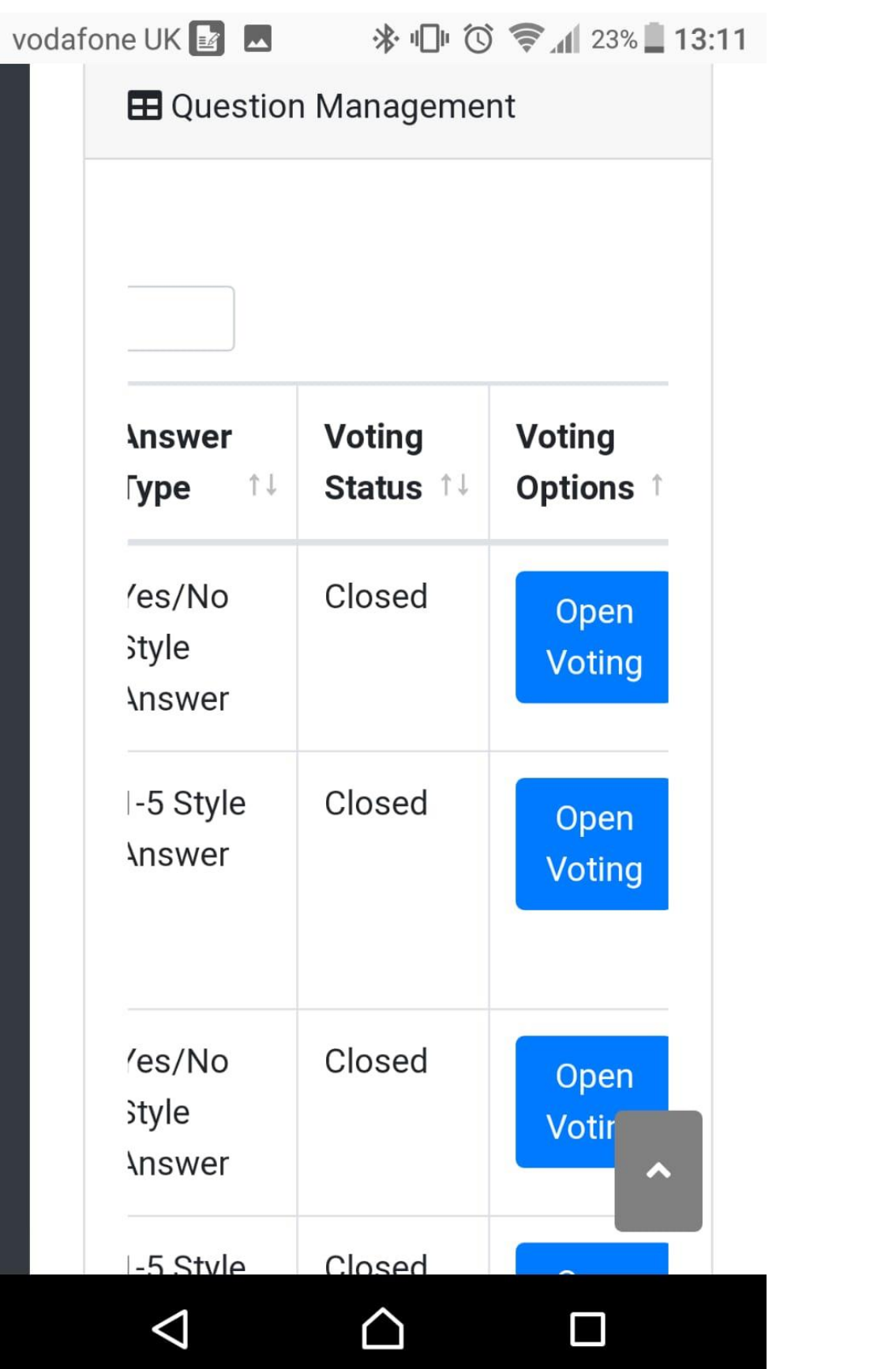

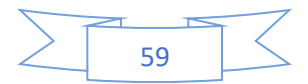

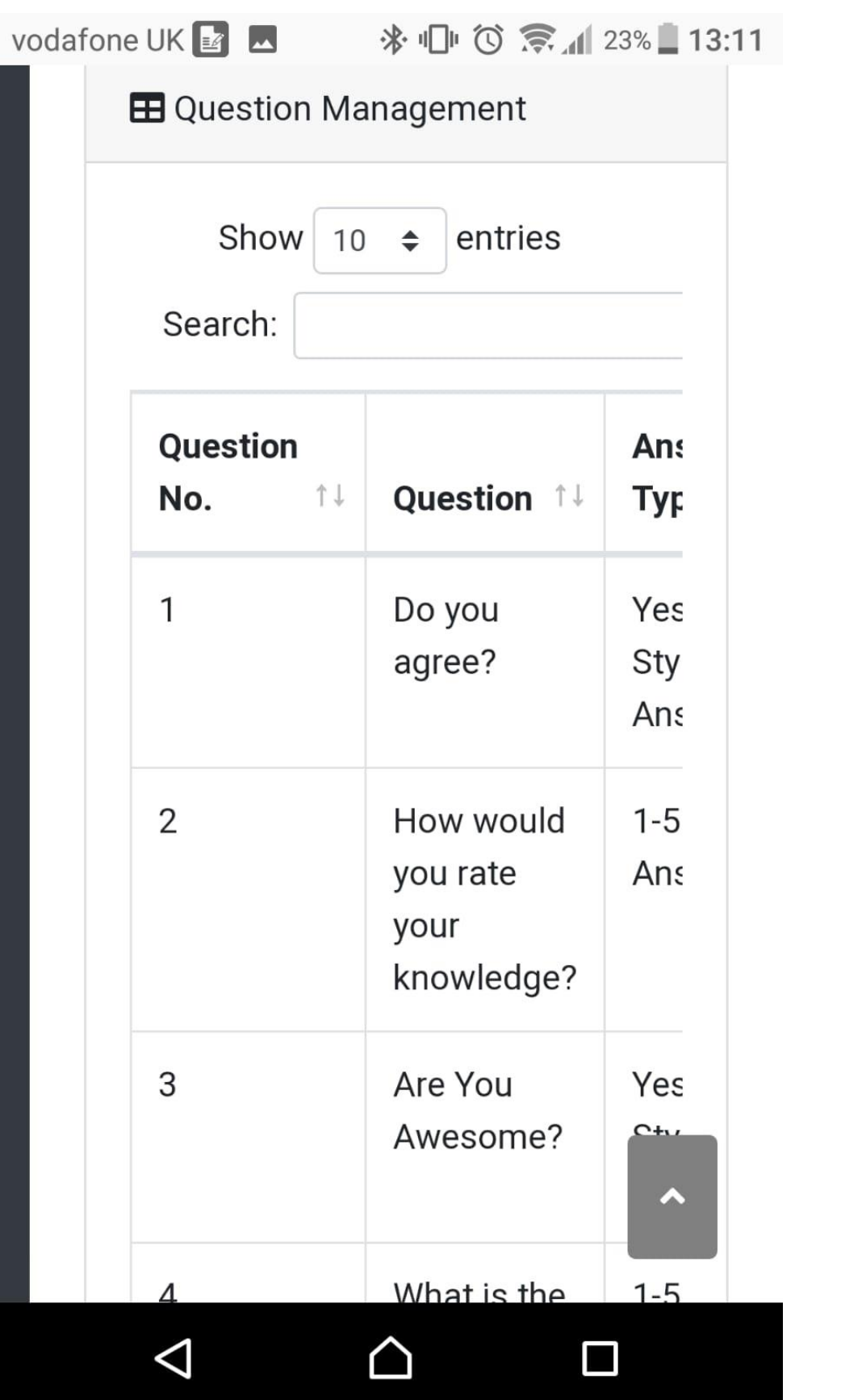

 $\sum$  60  $\sum$ 

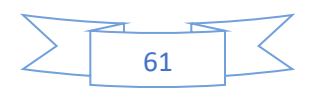

# End of User Documentation

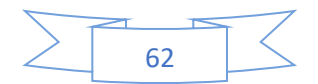